# 

# Оценка по модели PISA-2022

# Руководство по проведению исследования

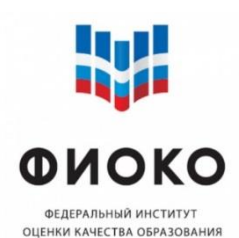

# Оглавление

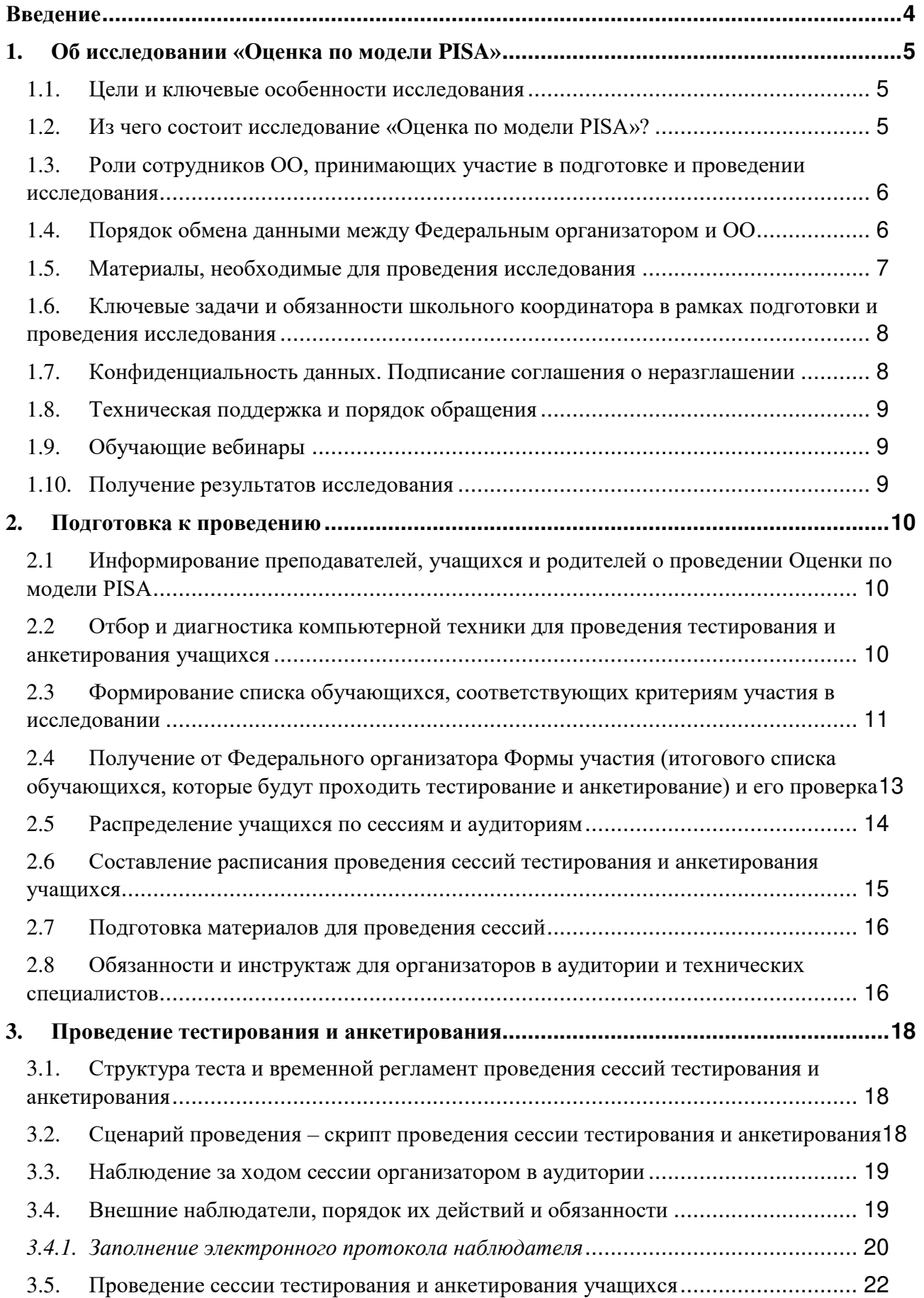

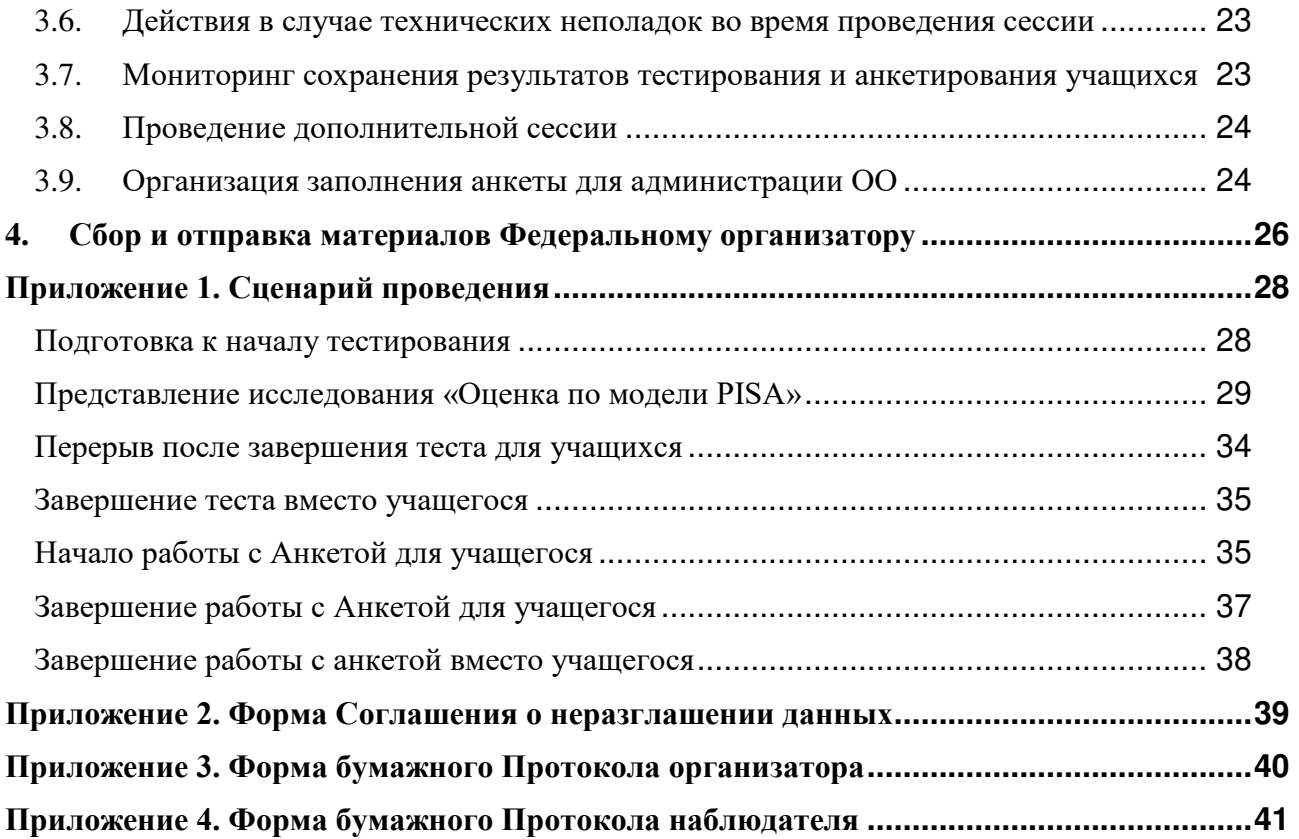

# **Введение**

Данный документ предназначен для школьных координаторов исследования «Оценка по модели PISA-2022» и представляет собой полное руководство по его подготовке и проведению.

Руководство содержит:

- общие сведения об исследовании «Оценка по модели PISA» (см. п. 1);
- действия при подготовке к проведению исследования в образовательной организации (см. п. 2);
- действия при проведении тестирования и анкетировании учащихся (см. п. 3);
- действия по передаче материалов проведения из ОО Федеральному организатору (см. п. 4);
- приложения (Сценарий проведения, бумажные формы для заполнения).

При возникновении каких-либо вопросов или проблем в организации или проведении исследования просьба связываться с региональным координатором. Если вопрос не удается решить, необходимо связаться с Федеральным организатором по электронной почте **help-pisa@fioco.ru** 

Для оперативной реакции просим обязательно в письме **указывать регион и логин образовательной организации в ФИС ОКО**

Техническая поддержка ФИС ОКО: **helpfisoko@fioco.ru**

# **1. Об исследовании «Оценка по модели PISA»**

### **1.1. Цели и ключевые особенности исследования**

Исследование «Оценка по модели PISA» проводится в соответствии с Методологией и критериями оценки качества общего образования в общеобразовательных организациях (далее по тексту – ОО) на основе практики международных исследований качества подготовки обучающихся, утвержденной совместным приказом Министерства просвещения Российской Федерации и Федеральной службы по надзору в сфере образования и науки (https://fioco.ru/metod).

Федеральным организатором исследования «Оценка по модели PISA» в 2022 году является ФГБУ «Федеральный институт оценки качества образования» (ФГБУ «ФИОКО»).

Цель исследования — определение того, обладают ли 15-летние обучающиеся, получающие основное общее образование, знаниями и умениями, необходимыми для полноценного функционирования в современном обществе, то есть для решения широкого диапазона задач в различных сферах человеческой деятельности, общения и социальных отношений.

Оценка навыков учащихся в рамках исследования проводится по трем направлениям: читательская, математическая и естественно-научная грамотность.

Помимо результатов когнитивного теста в исследовании посредством анкетирования также собираются разнообразные контекстные данные, способствующие лучшему пониманию того, какие характеристики негативно или позитивно влияют на результаты обучения. Изучение этих факторов, в свою очередь, позволяет предложить меры, направленные на устранение их негативного влияния или усиления позитивного.

В каждом цикле исследования формируется региональная и общероссийская выборки ОО. В общероссийскую выборку входят 43 субъекта РФ, а результаты общероссийской оценки репрезентируют страну в целом. В региональную выборку входят 14-15 субъектов РФ. Результаты региональной оценки репрезентативны по каждому из участвующих регионов и могут сравниваться с результатами общероссийской оценки, а также с международным рейтингом стран PISA.

Проект по оценке качества общего образования «Оценка по модели PISA» запущен в 2019 году. В 2022 году проводится четвертый цикл исследования. К 2025 году в региональной оценке по модели PISA примут участие все субъекты РФ.

Узнать подробнее об исследовании и его результатах можно на специальной странице ФГБУ «ФИОКО»: https://fioco.ru/pisa-for-schools.

### **1.2. Из чего состоит исследование «Оценка по модели PISA»?**

Исследование состоит из трех частей: тестирования для учащихся и анкетирования для учащихся, а также анкетирования для администрации ОО.

Тест для учащихся представляет собой набор вопросов по читательской, математической и естественно-научной грамотности, количество которых может варьироваться от 57 до 62.

Анкета для учащихся включает вопросы о социальных и эмоциональных навыках учащихся, их отношении к своей ОО и о семейном окружении.

Анкета для администрации включает вопросы об основных характеристиках образовательной организации.

Сочетание этих трех компонентов позволяет получить объективные данные о работе ОО и успеваемости учащихся.

В 2022 году тестирование и анкетирование учащихся и администрации ОО будет проходить в компьютерном формате в режиме онлайн с использованием сети Интернет.

### **1.3. Роли сотрудников ОО, принимающих участие в подготовке и проведении исследования**

На уровне ОО в организации и проведения исследования участвуют:

- **Школьный координатор** главный специалист в ОО, отвечающий за организацию и проведение исследования в ОО, в частности за получение и обработку всех материалов и передачу результирующих материалов; контактное лицо для Регионального координатора и Федерального организатора, сотрудник, контролирующий работу организатора в аудитории и технического специалиста ОО.
- **Организатор в аудитории** специалист, проводящий тестирование и анкетирование обучающихся в назначенный день в назначенной аудитории, согласно предоставленному сценарию.
- **Технический специалист** сотрудник, отвечающий за бесперебойную работу компьютерной техники и программного обеспечения, на котором обучающиеся будут проходить тестирование и анкетирование.
- **Внешний наблюдатель** не аффилированный с ОО специалист, не работающий и формально не связанный с ОО, который присутствует и ведет наблюдение за соблюдением регламента и сценария проведения тестирования и анкетирования обучающихся.

### **1.4. Порядок обмена данными между Федеральным организатором и ОО**

Обмен данными между Федеральным организатором и школьным координатором каждой ОО (в частности, публикация бумажных и электронных форм для заполнения) будет осуществляться через ФИС ОКО в личных кабинетах ОО в разделе «Оценка по модели PISA»: https://spo-fisoko.obrnadzor.gov.ru/lk/publications/otsenka-po-modeli-pisa.

Для входа в личные кабинеты ФИС ОКО используется единый логин и пароль ОО.

При возникновении технических проблем с ФИС ОКО просим обращаться по адресу электронной почты: **helpfisoko@fioco.ru**.

Общая инструкция по заполнению форм на ФИС ОКО содержится в разделе «Техническая поддержка» в публикации, доступной по ссылке: https://spofisoko.obrnadzor.gov.ru/lk/publications/tekhnicheskaia-podderzhka/instruktsiia-po-rabote-sformami-sbora-rezultatov.

## **1.5. Материалы, необходимые для проведения исследования**

В таблице ниже перечислены документы, бумажные и электронные формы, которые будут задействованы при проведении исследования.

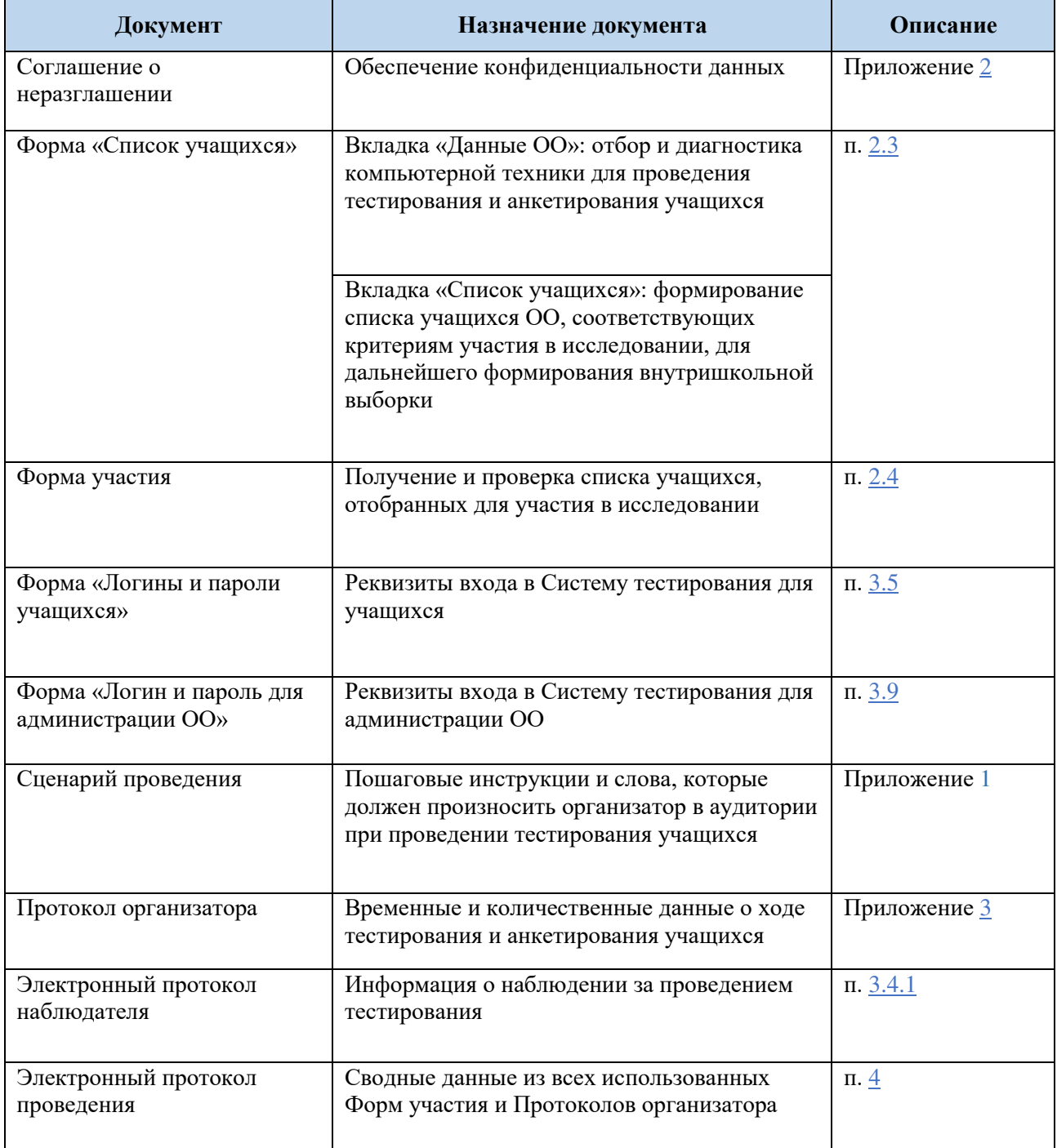

### **1.6. Ключевые задачи и обязанности школьного координатора в рамках подготовки и проведения исследования**

Основные шаги подготовки и проведения исследования со стороны школьного координатора перечислены в таблице.

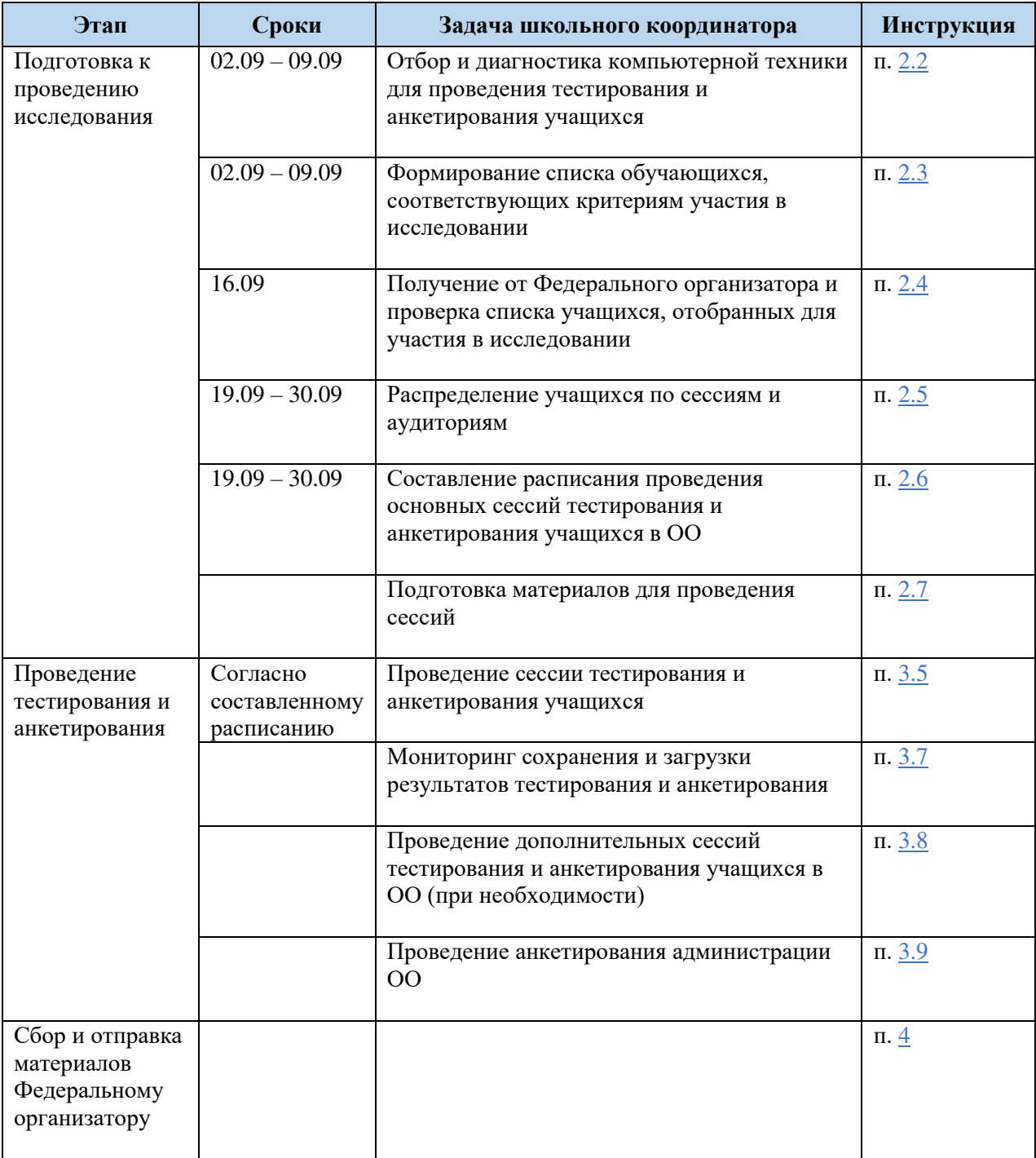

### **1.7. Конфиденциальность данных. Подписание соглашения о неразглашении**

Все специалисты, задействованные в организации и проведении исследования «Оценка по модели PISA» (в том числе внешние наблюдатели), в обязательном порядке

должны **заполнить соглашение о неразглашении данных**, поскольку они имеют доступ к секретной и конфиденциальной информации. Форма соглашения о неразглашении представлена в Приложении 2. Подписанные соглашения должны храниться в ОО до дальнейшего уведомления от Федерального организатора.

Для повышения качества исследования и надежности его результатов необходимо обеспечить сохранность материалов исследования. **Задания тестов и вопросы анкет нельзя копировать, а также НЕ допускается осуществлять фото- или видеосъемку во время тестирования**.

Только организатор в аудитории и технический специалист (а также при необходимости школьный координатор) могут находиться в аудитории во время проведения тестирования. Для обеспечения стандартов проведения процедуры в аудитории также будут присутствовать внешние наблюдатели, назначенные Федеральным организатором и региональным координатором. Чтобы не беспокоить учащихся, наблюдателей просят не ходить по аудитории и никогда не смотреть на ответы учащихся.

### **1.8. Техническая поддержка и порядок обращения**

При возникновении каких-либо вопросов или проблем во время организации и проведения исследования необходимо связываться с вашим региональным координатором.

Если не удается решить вопрос, просим связываться с Федеральным организатором, ФГБУ «ФИОКО», по электронной почте:

### **help-pisa@fioco.ru**

### **1.9. Обучающие вебинары**

В первую неделю октября Федеральным организатором будут проведены обучающие вебинары для ОО, на которых еще раз будут подробно проговорены все моменты проведения исследования на уровне ОО, а также будет возможность задать все интересующие вопросы.

Точные даты и ссылки для подключения будут направлены через Федеральную информационную систему оценки качества образования (далее — ФИС ОКО).

### **1.10. Получение результатов исследования**

Результаты Общероссийской оценки по модели PISA будут опубликованы в открытом доступе на сайте ФГБУ «ФИОКО» весной-летом 2023 года. В это же время каждый регион, принявший участие в региональной оценке по модели PISA, получит отчет с результатами своего региона. Кроме того, к началу учебного года 2023/2024 каждая ОО получит справку с индивидуальными результатами. Результаты будут опубликованы в личных кабинетах ФИС ОКО.

# **2. Подготовка к проведению**

### **2.1 Информирование преподавателей, учащихся и родителей о проведении Оценки по модели PISA**

Перед проведением исследования необходимо проинформировать преподавателей, учащихся (отобранных для участия в исследовании) и при необходимости их родителей о проведении Оценки по модели PISA.

Важно ознакомить администрацию ОО, преподавателей, учащихся и их родителей с целями исследования, чтобы усилить мотивацию их участия. Следует также оповестить их о том, что индивидуальные результаты каждого учащегося не подсчитываются и не публикуются, за участие в исследование не ставится оценка.

### **2.2 Отбор и диагностика компьютерной техники для проведения тестирования и анкетирования учащихся**

Тестирование и анкетирование учащихся и администрации будет осуществляться в онлайн-формате в специализированной Системе тестирования, для доступа к которой необходимо подключение к сети Интернет.

Технические требования к используемым компьютерам/ноутбукам:

- Подключение к сети Интернет
- Веб-браузер: рекомендуется Яндекс.Браузер. Может быть использован другой веббраузер, кроме Internet Explorer, который не поддерживается
- Разрешение экрана не менее 1024 по горизонтали и не менее 768 по вертикали
- Наличие клавиатуры и мыши

 $\overline{a}$ 

Ссылка для прохождения диагностики в виде Инструкции по прохождению теста: https://demo.fioco.ru/

В открывшемся по ссылке окне нужно нажать на кнопку «Войти в демо-версию тестирования» и в новом окне нажать на ссылку **PBTS22 Инструкция по прохождению**  теста<sup>1</sup>.

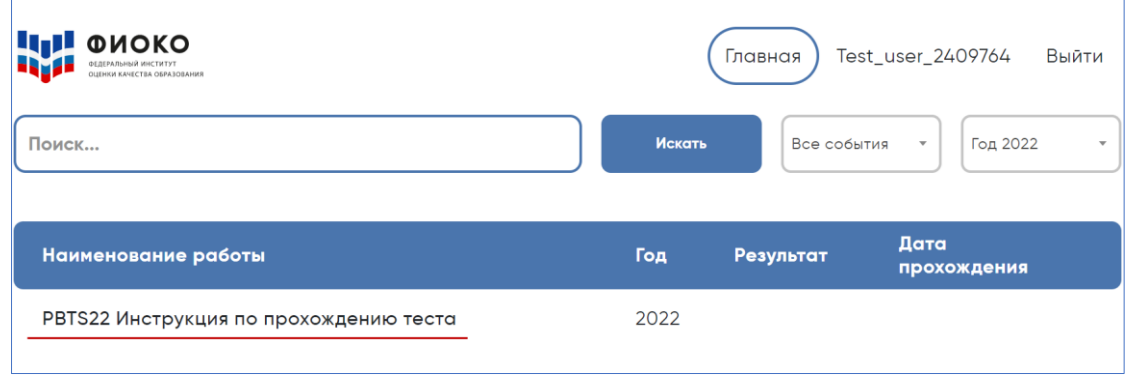

 $^{\rm 1}$ Точно такая же инструкция будет предложена учащимся в начале прохождения тестирования. Демонстрировать учащимся инструкцию заранее не нужно.

Школьный координатор или технический специалист ОО должен запустить и пройти диагностический тест (Инструкцию) в режиме онлайн на каждом из имеющихся в ОО компьютеров. Если все вопросы Инструкции открываются, осуществляется переход между вопросами, удается ответить на все типы вопросов и завершить демо-тест, можно считать, что характеристики используемых компьютеров, а также пропускная возможность сети Интернет в ОО для проведения на этих устройствах тестирования и анкетирования учащихся достаточны.

Сведения о количестве компьютеров, успешно прошедших диагностику, необходимо предоставить при заполнении формы «Список учащихся» (см. п. 2.3) как можно раньше, но не позднее 9 сентября.

При распределении учащихся по аудиториям и сессиям (см. п. 2.5) обратите внимание, что обязательным условием является **наличие резервного компьютера** в каждой аудитории.

### **2.3 Формирование списка обучающихся, соответствующих критериям участия в исследовании**

В форму «Список учащихся», которая будет размещена в ФИС ОКО 2 сентября, необходимо внести ВСЕХ учащихся ОО, начиная с 7 класса, родившихся в период **с 10 августа 2006 года по 28 июля 2007 года**.

Пожалуйста, отнеситесь к заполнению формы максимально ответственно и внимательно проверяйте корректность введенных данных! Получение точной информации Федеральным организатором на данном этапе критически важно.

После получения полного списка учащихся, соответствующих критериям участия в исследовании, Федеральный организатор отберет тех, кто будет принимать участие в тестировании и анкетировании, при этом: если подходящих по критериям учащихся в ОО более 55 человек, будет отобрано 55 учащихся, если подходящих по критериям учащихся в ОО менее 55 человек, будут отобраны все.

В публикации в ФИС ОКО будет доступно заполнение формы «Список учащихся» как в веб-форме, так и в Excel-шаблоне (c его последующим сохранением и загрузкой в ФИС ОКО). Ниже приведены действия при заполнении формы посредством Excel-шаблона.

Заполнение формы «Список учащихся» включает следующие этапы:

### Этап 1: Заполнение вкладки «Данные ОО»

Заполните необходимую информацию о школьном координаторе, а также сведения о том, сколько компьютеров в ОО прошли диагностику (см. п. 2.2).

Пример заполнения вкладки:

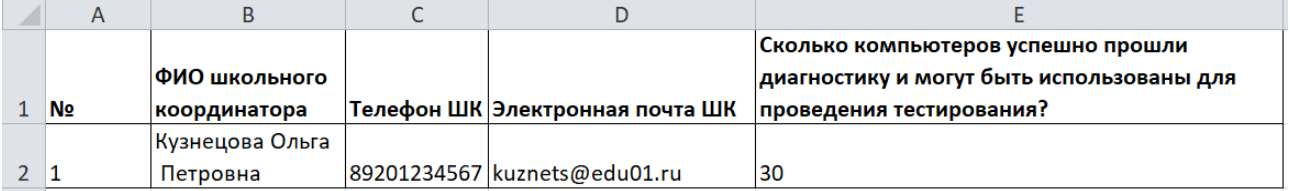

Этап 2: Выявление ВСЕХ учащихся ОО, которые соответствуют критериям участия в исследовании

Для получения надежных данных необходимо иметь точную информацию обо всех учащихся, соответствующих критериям участия в исследовании. Критерии участия:

 все учащиеся, начиная с 7 класса, родившиеся в период с 10 августа 2006 года по 28 июля 2007 года.

Небольшая часть из этих учащихся не смогут принять участие в исследовании по тем или иным причинам. Однако в список необходимо включить всех учащихся ОО, соответствующих описанным выше критериям.

### Этап 3: Заполнение вкладки «Список учащихся»

Заполните необходимую информацию об учащихся, соответствующих критериям участия в исследовании.

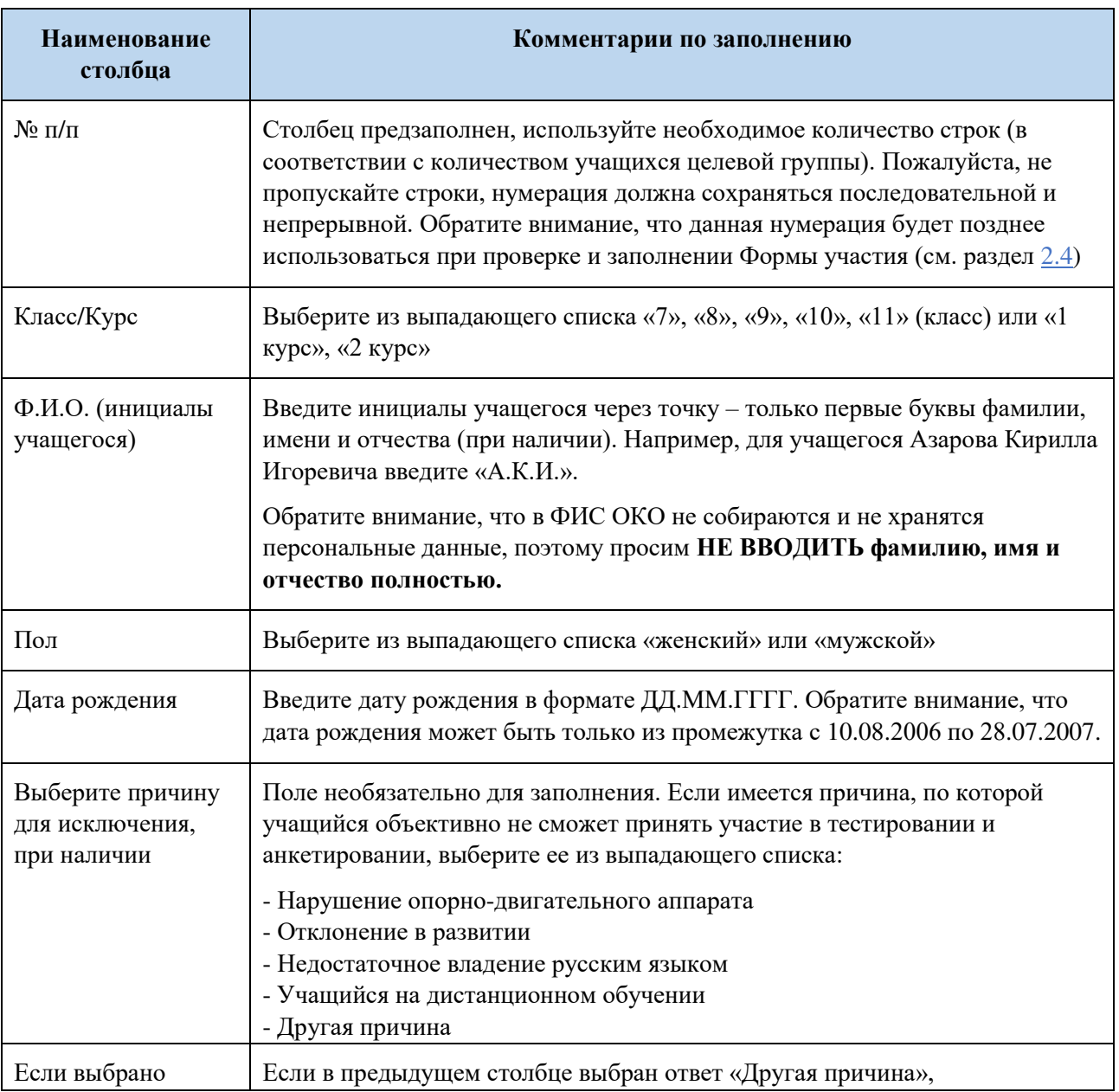

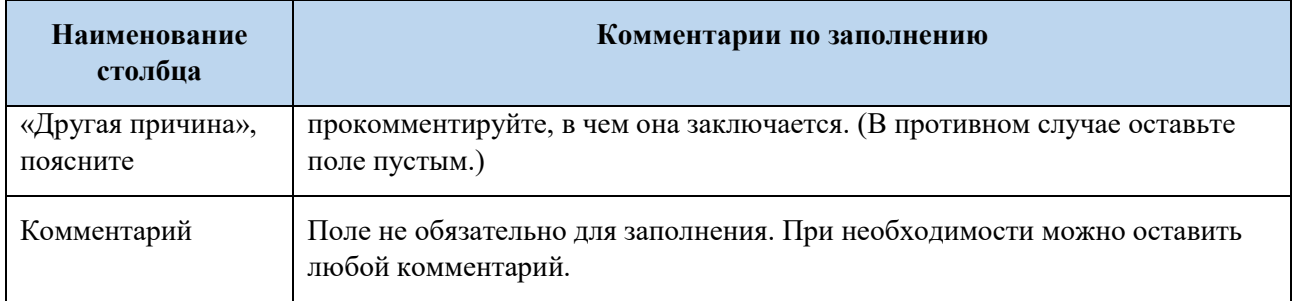

### Пример заполненной вкладки:

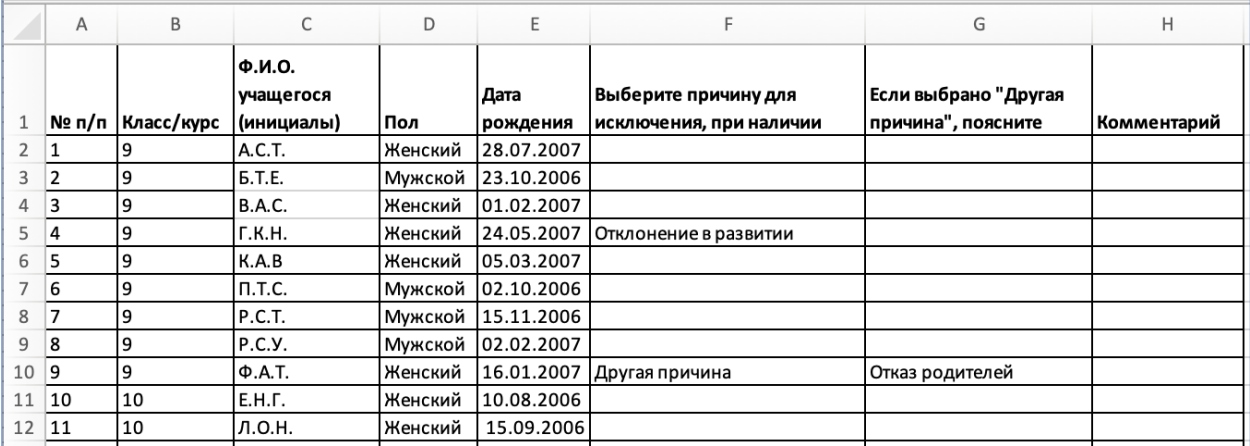

Этап 4: Отправка заполненной формы «Список учащихся» Федеральному организатору

Заполненную и проверенную форму «Список учащихся» необходимо сохранить в ФИС ОКО (сдать отчет) как можно раньше, но не позднее 9 сентября.

### **2.4 Получение от Федерального организатора Формы участия (итогового списка обучающихся, которые будут проходить тестирование и анкетирование) и его проверка**

На основе полученных от ОО данных Федеральным организатором будет сформирован итоговый список учащихся, которые отобраны для прохождения тестирования и анкетирования. Если подходящих по критериям учащихся в ОО более 55 человек, будет отобрано 55 учащихся, если подходящих по критериям учащихся в ОО менее 55 человек, будут отобраны все.

ОО получит **Форму участия**, включающую данные всех тех учащихся, которые были отобраны для участия в исследовании. Форма будет опубликована в личном кабинете ОО в ФИС ОКО 16 сентября.

Полученный список должен быть проверен и при необходимости исправлен совместно с региональным координатором. При обнаружении ошибок просим фиксировать их в столбце «Комментарий» Формы участия, а также в аналогичном столбце Электронного протокола проведения (см. п. 4).

Внесите в форму реальные полные ФИО учащихся в соответствующем столбце, распечатайте форму в количестве, соответствующем количеству запланированных сессий проведения тестирования и анкетирования (см. п. 2.5), чтобы заполнить статус участия каждого отобранного обучающегося во время проведения сессии.

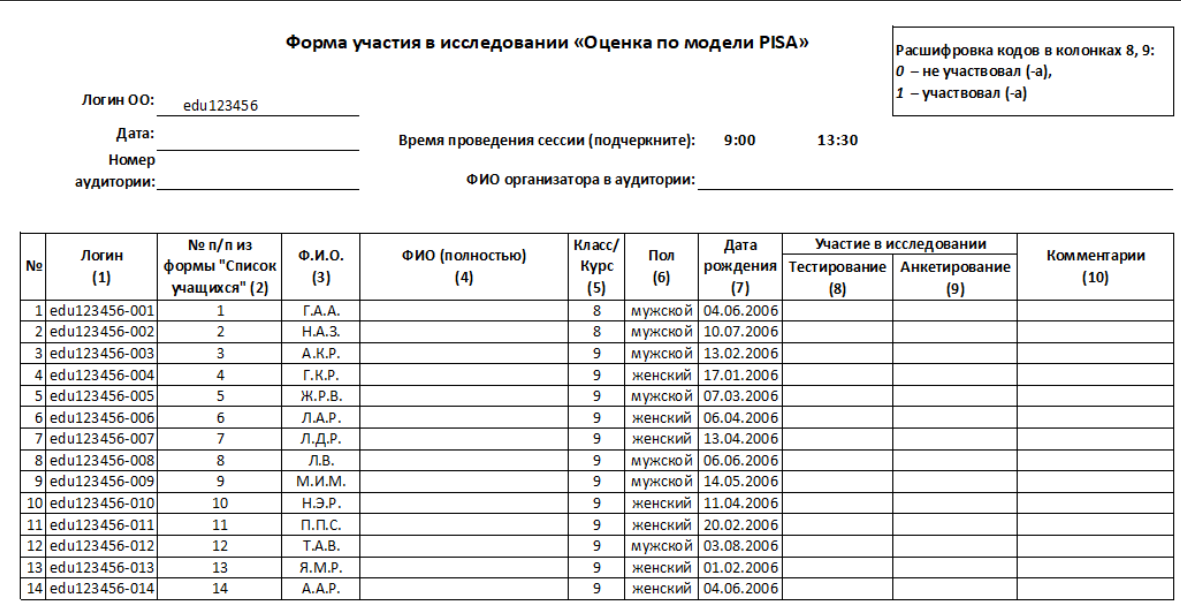

Пример Формы участия, которая будет направлена в ОО:

Обратите внимание, что в столбце (2) будет стоять порядковый номер учащегося – номер пункта, под которым данный учащийся был внесен школьным координатором в форму «Список учащихся» (см. п. 2.3).

### **2.5 Распределение учащихся по сессиям и аудиториям**

Одной сессией считается прохождение учащимися тестирования и анкетирования в одно время в одном помещении. Например, сессия с 9:00 до 12:30 в аудитории №10.

Количество сессий и распределение учащихся по сессиям школьный координатор осуществляет самостоятельно, исходя из количества отобранных учащихся в Форме участия (см. п. 2.4) и количества прошедших диагностику компьютеров (см. п. 2.2). Правила составления графика сессий представлены в п. 2.6.

Для каждой отдельной сессии необходимо использовать отдельную бумажную (распечатанную) копию Формы участия и формы «Протокол организатора» (см. п. 2.4 и Приложение 3).

Если необходимо разделить учащихся на две группы, это удобно (но необязательно) сделать в соответствии с Формой участия: можно взять первую половину учащихся на первую сессию тестирования, а со второй половиной учащихся начать работу на второй сессии тестирования. Необходимо указать, кто находится на каждой из сессий, отметив учащихся в каждом из двух экземпляров Формы участия.

Предварительное распределение учащихся по сессиям можно осуществить следующим образом:

1. Если в ОО имеется достаточное число размещенных в **одном** помещении компьютеров для одновременного тестирования всех отобранных учащихся, то планируется одна сессия тестирования — все учащиеся будут тестироваться в одном помещении в одно время.

- 2. Если в ОО имеется достаточное число размещенных в **разных** помещениях компьютеров для одновременного тестирования всех отобранных учащихся, то планируется столько сессий тестирования, сколько потребуется помещений для их проведения — все учащиеся будут тестироваться в одно время, но в разных помещениях. Необходимо заранее решить, в каком именно помещении будет проходить тестирование каждый учащийся.
- 3. Если в школе имеется **меньшее** число компьютеров, чем число отобранных учащихся, то планируется столько сессий тестирования, сколько потребуется для тестирования всех учащихся. Необходимо заранее решить, в какое время и в каком помещении будет проходить тестирование каждый учащийся.

Аналогичным образом решается вопрос о распределении учащихся по сессиям тестирования в случае, если для работы планируется использовать сторонние компьютеры (например, мобильный класс, компьютеры, расположенные в другой школе, и т. д.).

После определения числа сессий тестирования, которые необходимо будет провести, следует размножить бумажные Форму участия и Протокол организатора из расчета 1 экземпляр на каждую сессию плюс 1, который будет использоваться при проведении дополнительного тестирования, если оно потребуется.

### **2.6 Составление расписания проведения сессий тестирования и анкетирования учащихся**

В 2022 году тестирование и анкетирование проводится с 10 по 28 октября, при этом первые две недели (10-21 октября) отводятся на проведение основных сессий, а третья неделя (24-28 октября) резервируется для проведения дополнительной сессии, которая потребуется, если в основных сессиях примет участие менее 85% отобранных учащихся вашей ОО.

С 19 сентября по 30 сентября необходимо составить и утвердить с вашим региональным координатором расписание проведения сессий в вашей ОО. Региональный координатор предоставляет сведения о расписании Федеральному организатору целиком по своему субъекту РФ.

Составьте расписание основных сессий, принимая во внимание:

- даты проведения основных сессий: с 10 по 21 октября;
- количество и состав отобранных учащихся (см. п. 2.4);
- количество прошедших диагностику компьютеров и их распределение по компьютерным классам (аудиториям);
- обязательность наличия резервного компьютера (также прошедшего диагностику) в каждой аудитории;
- можно проводить сессии 2 раза в день:
	- $-9:00 12:30^2$

 $\overline{a}$ 

- $-13:30 17:00;$
- если в ОО несколько компьютерных классов, можно проводить сессии одновременно в каждом из них;
- можно проводить исследование в течение нескольких дней (подряд);

<sup>&</sup>lt;sup>2</sup> Распределение времени внутри сессии представлено в п. 3.1

 важно указать точный адрес проведения исследования в расписании (для приглашенных внешних федеральных и региональных наблюдателей).

Форма для внесения расписания будет доступна региональным координаторам в личном кабинете ФИС ОКО с 19 сентября.

### **2.7 Подготовка материалов для проведения сессий**

Все материалы, необходимые для проведения исследования, будут доступны в личном кабинете ОО в ФИС ОКО (https://spo-fisoko.obrnadzor.gov.ru/lk/) в разделе «Оценка по модели PISA».

Перечень материалов и форм, необходимых для проведения сессии тестирования и анкетирования:

- Ссылка доступа к Системе тестирования: https://edutest.obrnadzor.gov.ru.
- Сценарий проведения (распечатанный, см. Приложение 1). Организатор в аудитории зачитывает Сценарий слово в слово при проведении сессии.
- Форма участия со списком отобранных учащихся (распечатанная, будет опубликована для ОО в ФИС ОКО 16 сентября, см. п. 2.4).
- Логины и пароли учащихся для входа в Систему тестирования. Файл с учетными данными будет доступен в личном кабинете ОО в ФИС ОКО за 2 часа до начала первой сессии в ОО, согласно расписанию. Необходимо заполнить ФИО, распечатать и разрезать на отдельные бланки для раздачи учащимся во время сессии).

**ВНИМАНИЕ!** Каждая учетная запись учащегося (логин и пароль) может быть использована только один раз. Ни при каких обстоятельствах не вводите полученные учетные данные до начала сессии учащегося, которому они принадлежат.

Протокол организатора (распечатанный, см. Приложение 3).

### **2.8 Обязанности и инструктаж для организаторов в аудитории и технических специалистов**

Сессии в ОО проводит назначенный школьным координатором организатор в аудитории. Организаторов в аудитории может быть несколько, если проводится несколько сессий одновременно в разных аудиториях.

Школьный координатор должен ознакомить организатора в аудитории с настоящим руководством, объяснить, как работать с бумажной Формой участия (п. 2.4), Протоколом организатора (Приложение 3) и Сценарием проведения (Приложение 1).

Важно, чтобы организатор в аудитории очень четко следовал Сценарию проведения. Это нужно для того, чтобы все специалисты по подготовке и проведению исследования во всех ОО проводили исследование одинаково.

Каждый организатор в аудитории, проводящий тестирование, должен иметь все необходимое для работы: бумажные (распечатанные) Сценарий проведения, Форму участия, Протокол организатора, заполненные, распечатанные, разрезанные бланки с логинами и паролями учащихся, часы, запас чистых листов в качестве черновиков для использования учащимися во время тестирования и ручек.

### *Оценка по модели PISA-2022. Руководство по проведению*

При проведении компьютерного тестирования и анкетирования в режиме онлайн потребуется участие специалиста, знакомого с техническими аспектами компьютерных ресурсов данной ОО, который в начале проведения компьютерного тестирования сможет оказать техническую поддержку при возникновении проблем с техникой или интернетсоединением.

Задача технического специалиста ОО до начала проведения сессий тестирования обеспечить неизменное состояние компьютеров в ОО с момента успешной диагностики до момента прохождения учащимися на них теста и анкеты:

- не устанавливать постороннее программное обеспечение, антивирусы, межсетевые экраны;
- не менять параметры сети, не ставить ограничения трафика.

Если есть подозрения в изменении параметров компьютера с момента диагностики, необходимо провести диагностику повторно и убедиться в успешном прохождении демотеста (Инструкции по прохождению теста), см. п. 2.2.

### **3. Проведение тестирования и анкетирования**

### **3.1. Структура теста и временной регламент проведения сессий тестирования и анкетирования**

Тестирование и анкетирование учащихся в рамках Оценки по модели PISA состоит из 3 частей. Первая часть — это инструкция о том, как отвечать на разные типы вопросов. Вторая часть включает в себя задания по читательской, математической и естественнонаучной грамотности. Третья часть работы — анкета для учащихся.

Распределение времени на тестирование и анкетирование в рамках одной сессии представлено в таблице ниже.

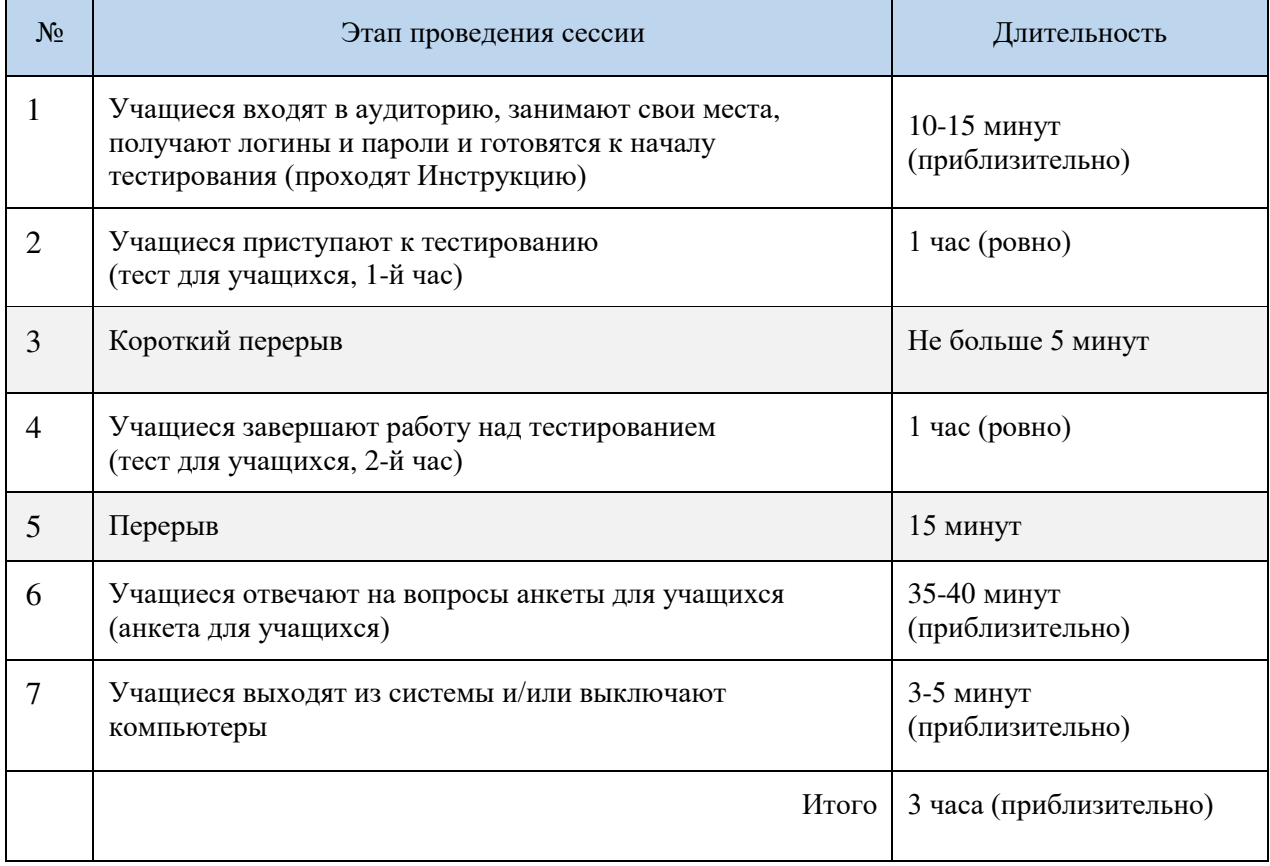

Следует заранее убедиться в том, что помещение (или помещения), в котором планируется проводить тестирование, будет доступно для работы за 2 часа до начала тестирования и во время его проведения.

### **3.2. Сценарий проведения – скрипт проведения сессии тестирования и анкетирования**

В день проведения сессии Организатор в аудитории после рассаживания учащихся за компьютеры действует строго согласно Сценарию проведения (см. Приложение 1).

### **3.3. Наблюдение за ходом сессии организатором в аудитории**

Наблюдение за проведением сессии тестирования и анкетирования является обязанностью организатора в аудитории. Во время сессии следует обратить внимание на следующие моменты:

- 1. Если организатор в аудитории уже приступил к зачитыванию инструкций, опоздавшие учащиеся не допускаются в аудиторию, где проводится сессия тестирования или анкетирования.
- 2. Учащиеся не должны покидать сессию тестирования или анкетирования без крайней необходимости.
- 3. Если учащийся не может завершить тестирование/анкетирование (например, по причине плохого самочувствия) или должен покинуть аудиторию на какое-то время, соберите предоставленные ему материалы (бланк с учетными данными, ручку, черновики и т. д.)
- 4. Учащимся запрещено приносить с собой в аудиторию, где проводится тестирование, какие-либо материалы, включая книги или калькуляторы.
- 5. В случае необходимости организатор в аудитории может предоставить учащимся черновики, однако учащимся запрещено выносить эти черновики из аудитории, где проводится тестирование. После завершения сессии тестирования организатор в аудитории должен собрать все черновики и утилизировать их.
- 6. Организатор в аудитории не может оказывать учащимся какую-либо помощь в то время, когда они работают над заданиями тестирования, однако может ответить на вопросы учащихся, связанные с анкетированием.
- 7. Если учащиеся завершили работу раньше регламентированного времени, организатор в аудитории должен попросить их перепроверить свои ответы или подождать остальных. Если учащиеся закончили работу раньше установленного времени, им можно предложить тихо заняться своим делом (например, почитать подготовленные организатором в аудитории книги или журналы, которые не связаны с выполнением домашней работы), не уходя с тестирования. Рекомендуется заранее подготовить для учащихся материалы для чтения. На усмотрение школьного координатора можно также организовать отдельное помещение для учащихся, которые закончили тестирование раньше других, чтобы они не нарушали дисциплину и не мешали остальным в аудитории проведения.
- 8. Во время проведения сессии в аудитории могут находиться только организаторы в аудитории, школьные координаторы, внешние наблюдатели и при необходимости технический специалист.
- 9. В целях обеспечения проведения исследования в полном соответствии с требованиями конфиденциальности копирование, фотографирование или видеосъемка материалов исследования запрещена.

### **3.4. Внешние наблюдатели, порядок их действий и обязанности**

На каждую сессию тестирования и анкетирования в ОО региональным координатором будет назначен внешний региональный наблюдатель, а Федеральным организатором федеральный наблюдатель. Таким образом, на каждой отдельной сессии в ОО будут присутствовать два внешних наблюдателя.

Сведения о ФИО назначенных наблюдателей должны будут предоставляться в ОО заблаговременно.

Все материалы для наблюдателей будут доступны в отдельной публикации в ФИС ОКО для региональных координаторов.

Наблюдателю необходимо будет соблюдать следующие правила:

- ознакомиться с полученными от региональных координаторов документами;
- прибыть в ОО за 30 минут до начала сессии;
- иметь при себе паспорт;
- заполнить соглашение о неразглашении и передать его региональному координатору;
- заполнить бумажный протокол наблюдателя на каждую сессию, где он присутствует, и передать его региональному координатору;
- заполнить электронный протокол наблюдателя после каждой сессии, на которой он присутствует, на компьютере, предоставленном ему школьным координатором.

Наблюдатель осуществляет наблюдение за степенью готовности аудитории к проведению тестирования и анкетирования, а именно проверяет:

- наличие организатора в аудитории;
- распределение обучающихся по аудиториям (наличие списка и распечатанных логинов и паролей);
- наличие включенных компьютеров (ноутбуков) с запущенной веб-страницей платформы исследования.

Наблюдатели обязаны отключить свои мобильные телефоны, пользоваться ими во время проведения тестирования и анкетирования учащихся запрещено. Наблюдателям запрещено отвлекать обучающихся, разговаривать между собой, шуметь.

### *3.4.1. Заполнение электронного протокола наблюдателя*

После каждой сессии тестирования и анкетирования, на которой присутствует наблюдатель, он должен заполнить Электронный протокол наблюдателя на компьютере, предоставляемом ему школьным координатором.

Форма для заполнения электронного протокола наблюдателя будет опубликована в личном кабинете ОО в ФИС ОКО.

Вид окна формы представлен на рисунке ниже:

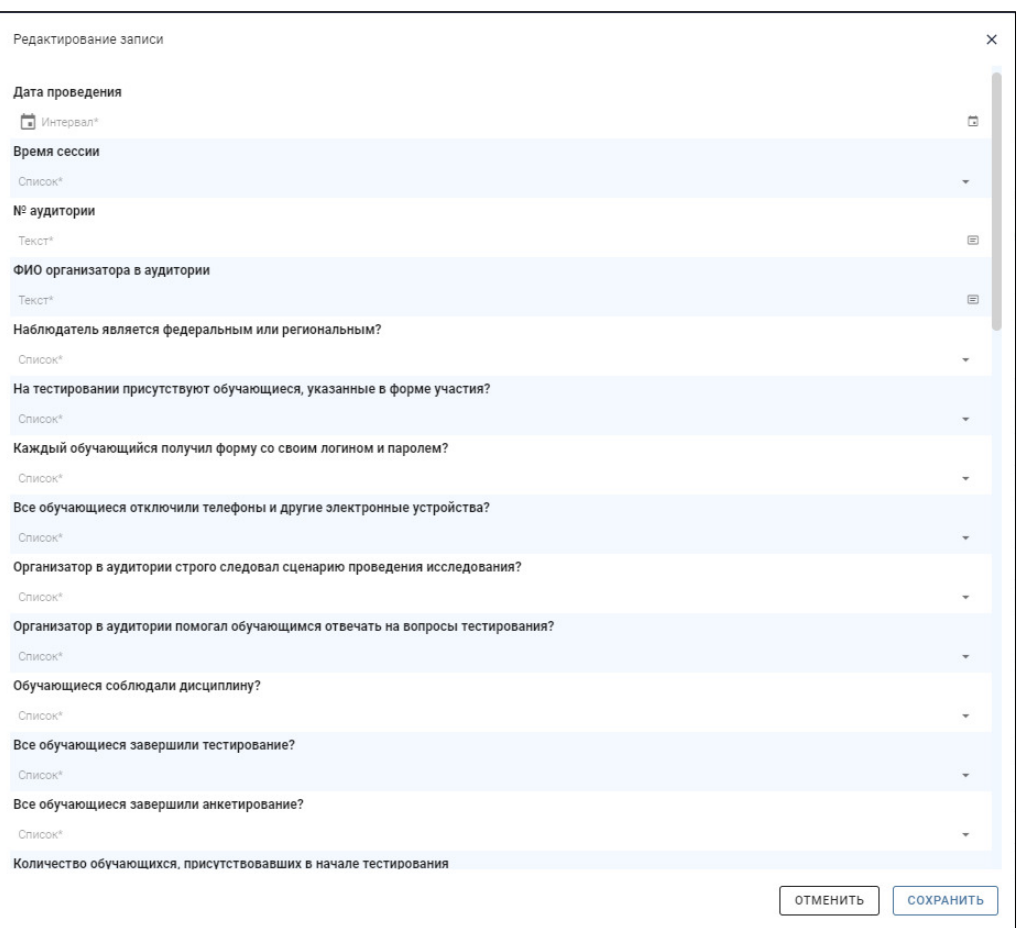

ВНИМАНИЕ! В публикации необходимо заполнить **столько электронных протоколов наблюдателя, сколько сессий проводилось в ОО умножить на количество присутствующих на каждой сессии наблюдателей. Для добавления новой строки для заполнения (нового протокола наблюдателя) используется кнопка «+»:**

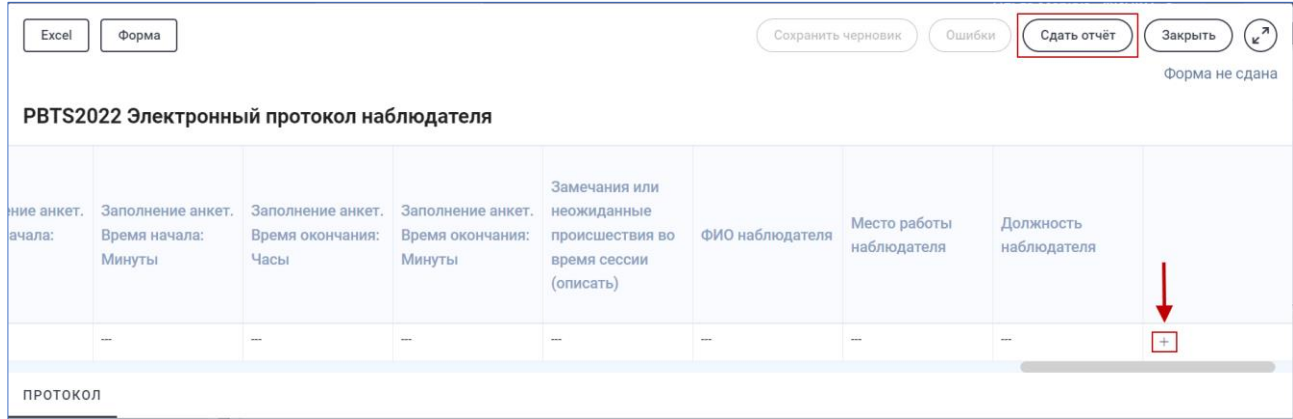

После ввода всех электронных протоколов всех наблюдателей отправьте итоговый результат Федеральному организатору, нажав на кнопку «Сдать отчет».

### **3.5. Проведение сессии тестирования и анкетирования учащихся**

Ниже приведены все шаги, которые необходимо осуществить школьному координатору и организатору в аудитории при проведении отдельной сессии тестирования и анкетирования учащихся:

- За 2 часа до начала первой сессии в ОО, согласно расписанию, скачайте из ФИС ОКО файл «Логины и пароли учащихся», заполните полные ФИО учащихся, распечатайте и разрежьте листы на отдельные бланки для каждого учащегося.
- Включите компьютеры, в том числе резервный, запустите веб-браузер (все компьютеры должны иметь доступ в Интернет!), откройте на каждом страницу авторизации Системы тестирования (https://edutest.obrnadzor.gov.ru). Окно, которое должны видеть учащиеся на экранах:

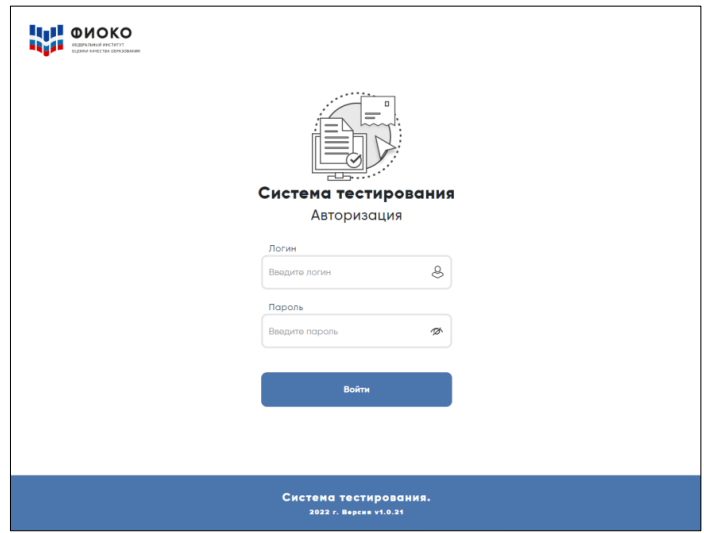

- Впустите учащихся, убедитесь, что каждый учащийся находится на своей сессии тестирования, если их проводится несколько, рассадите их за компьютеры и раздайте каждому бланк с его логином и паролем.
- Читайте сценарий **слово в слово**. Очень важно, чтобы во всех образовательных организациях исследование было проведено одинаково.
- Наблюдайте за учащимися, чтобы они не делали фото- и видеосъемку тестовых материалов, а также не пользовались никакими дополнительными программами и не просматривали никакие веб-страницы на компьютере.
- Перед тем как отпустить всех учащихся, пересчитайте бланки с учетными данными, которые вы раздавали учащимся.
- Заполните бумажную Форму участия по данной сессии: впишите «1» (участвовал) или «0» (не участвовал) в столбец «Участие в исследовании» для тех учащихся, которые были распределены на данную сессию тестирования и анкетирования; впишите ФИО организатора в аудитории, дату и время проведения тестирования (вид формы участия представлен в п. 2.4).
- Заполните бумажный Протокол организатора по данной сессии (вид формы бумажного протокола организатора представлен в Приложении 3).

### **3.6. Действия в случае технических неполадок во время проведения сессии**

Если во время проведения тестирования или анкетирования компьютер вышел из строя или завис, необходимо попробовать обновить страницу/перезагрузить компьютер/пересадить учащегося за резервный компьютер. Система сохраняет ответ на каждый вопрос, поэтому при повторном входе под логином и паролем учащегося тест/анкета продолжатся с того же места.

### **3.7. Мониторинг сохранения результатов тестирования и анкетирования учащихся**

Тестирование и анкетирование учащихся проводится онлайн в Системе тестирования, результаты сохраняются в системе автоматически после прохождении последнего вопроса и подтверждения выхода из теста/анкеты по кнопке «Завершить тест».

После проведения сессии нужно обязательно убедиться в том, что результаты учащихся, которые проходили тестирование и анкетирование, действительно сохранены. Для этого пройдите по ссылке https://edutest.obrnadzor.gov.ru/ и введите логин и пароль ОО **от личного кабинета в ФИС ОКО**. Откроется окно мониторинга с проставленными статусами участия всех отобранных учащихся.

На открывшейся по умолчанию вкладке «По школе» отображается общая статистика по статусам прохождения тестов и анкет учащимися:

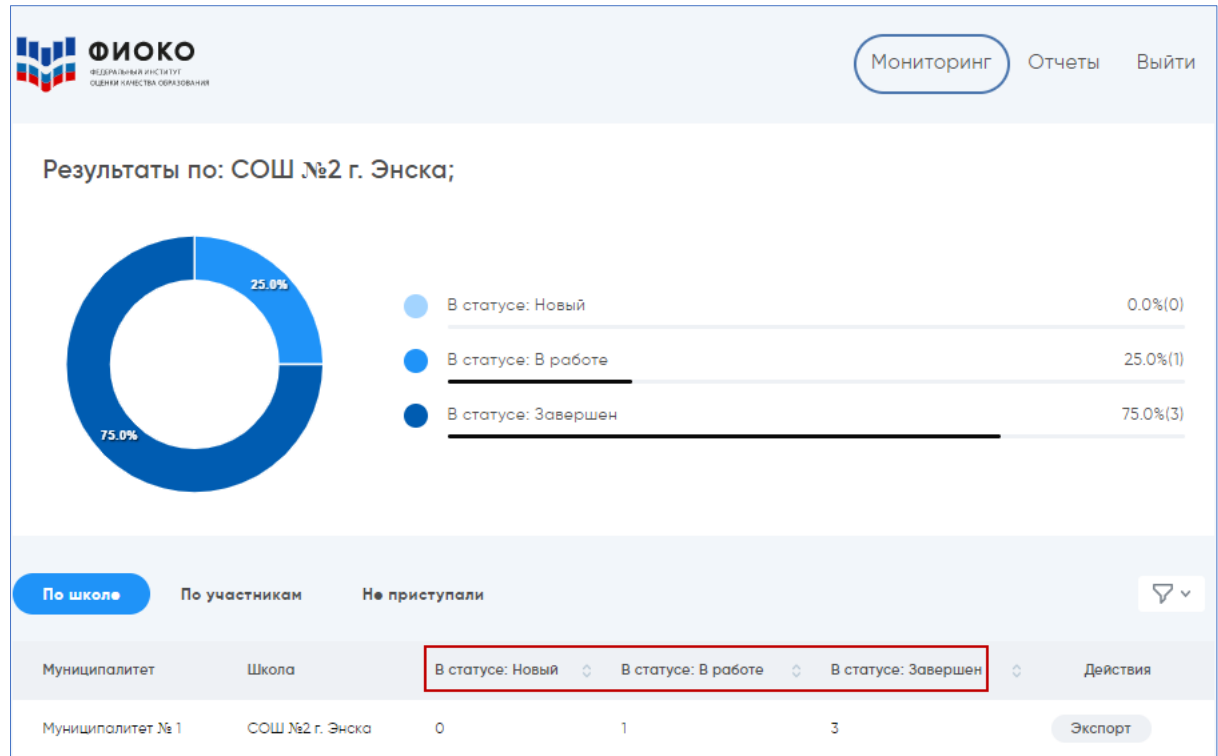

- **Новый**: учащийся вошел в тест/анкету, но не выполнил ни одного задания.
- **В работе**: учащийся в процессе выполнения теста/анкеты (не нажата кнопка «Завершить тест»).
- **Завершен**: учащийся завершил тест/анкету, результат сохранен в системе.

На вкладке «По участникам» приведены статусы конкретных учащихся тестируемой

 $OO<sub>1</sub>$ 

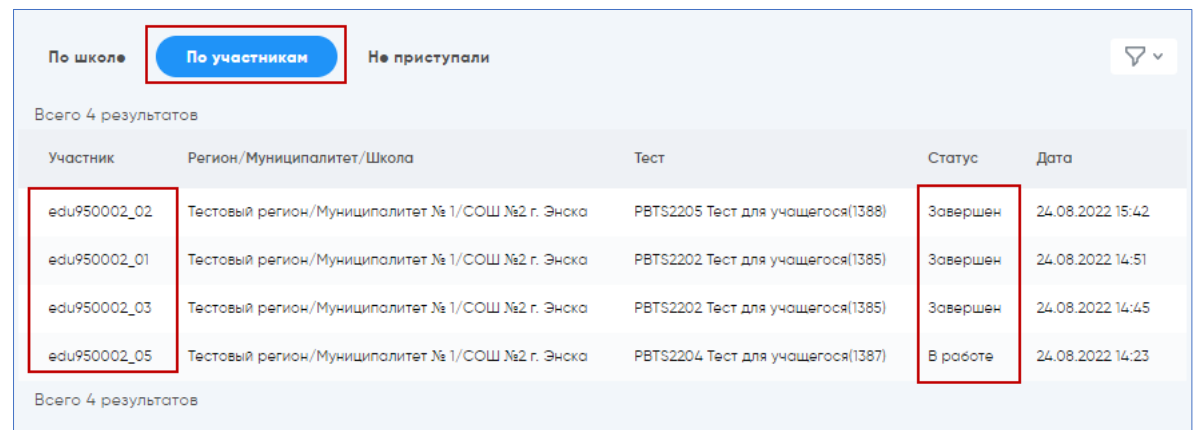

На вкладке «Не приступали» перечислены отобранные учащиеся тестируемой ОО, которые еще не приступали к тестированию и анкетированию.

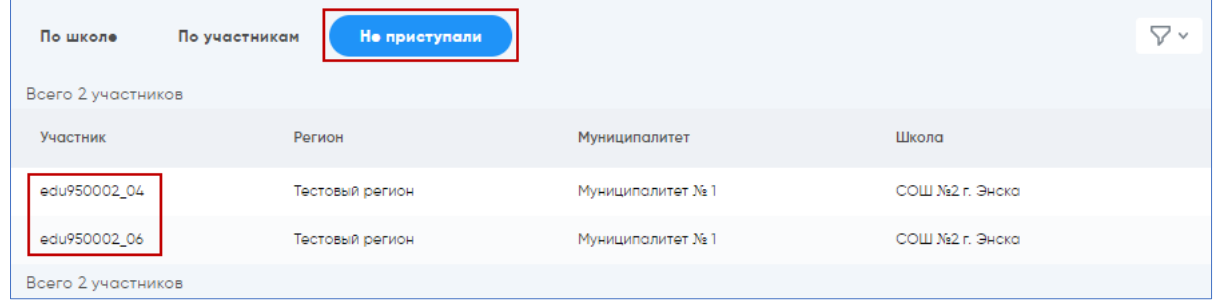

### **3.8. Проведение дополнительной сессии**

Не менее **85%** учащихся, отобранных Федеральным организатором для участия в тестировании, должны принять в нем участие. Если на основной сессии/сессиях присутствовало меньшее количество учащихся, то для отсутствующих должна быть проведена дополнительная сессия в период с 24 по 28 октября.

Форма для заполнения расписания дополнительных сессий (в случае их необходимости) будет опубликована в ФИС ОКО региональным координаторам. Дополнительно региональным координаторам необходимо проинформировать Федерального организатора о необходимости и графике проведения дополнительных сессий в ОО своего субъекта РФ по электронной почте help-pisa@fioco.ru.

Дополнительная сессия проводится по тому же сценарию, что и основная/основные.

### **3.9. Организация заполнения анкеты для администрации ОО**

Анкетирование администрации ОО проводится в Системе тестирования по ссылке: https://edutest.obrnadzor.gov.ru.

Логины и пароли для входа будут опубликованы в личном кабинете ОО в ФИС ОКО 10 октября.

Анкета должна быть заполнена директором или заместителем директора ОО. В анкете для администрации содержится важная информация о политике ОО и основных характеристиках ОО. Важно, чтобы анкета была заполнена каждой ОО не позднее последнего дня проведения тестирования и анкетирования учащихся в ОО и ее заполнение было проконтролировано. Пожалуйста, напомните о необходимости ее заполнения ответственному лицу.

При заполнении анкеты необходимо иметь в виду, что можно возвращаться к предыдущим вопросам и менять свой ответ по кнопке «Назад», находясь внутри анкеты, однако после подтверждения завершения работы и сохранения анкеты (по кнопке Завершить тест

) открыть ее заново для редактирования будет невозможно.

После того как Вы ответите на вопрос, его номер высветится в зеленом квадрате. Номера вопросов, которые Вы просмотрели, но не дали ответ, видны на сером фоне  $\blacksquare$ . Номера вопросов, которые Вы еще не открывали, остаются на белом фоне  $\Box$ .

Примеры интерфейса окна анкеты представлены на рисунке ниже.

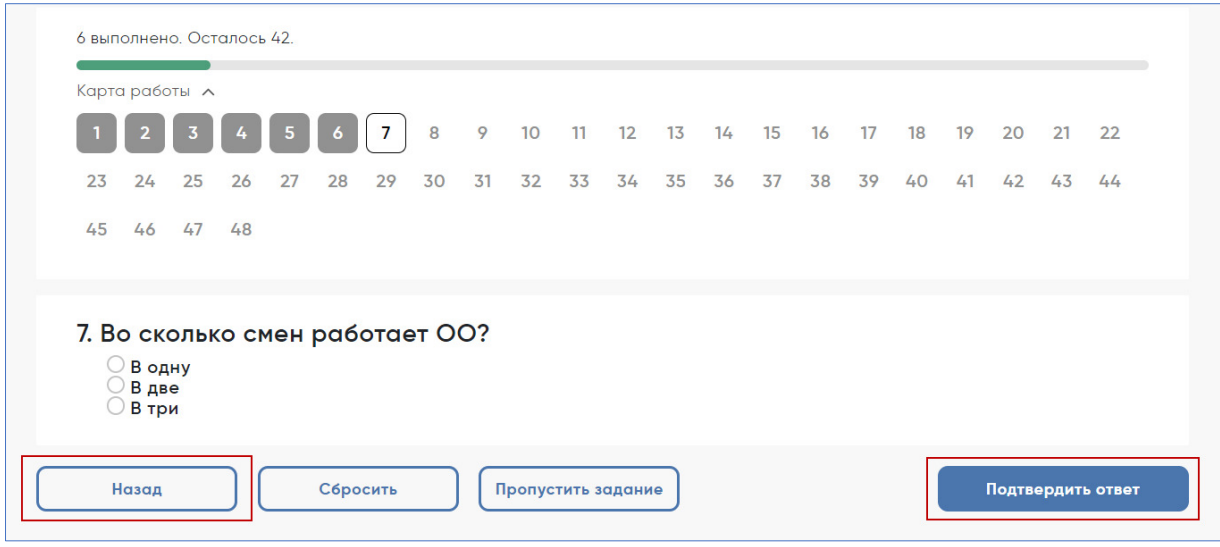

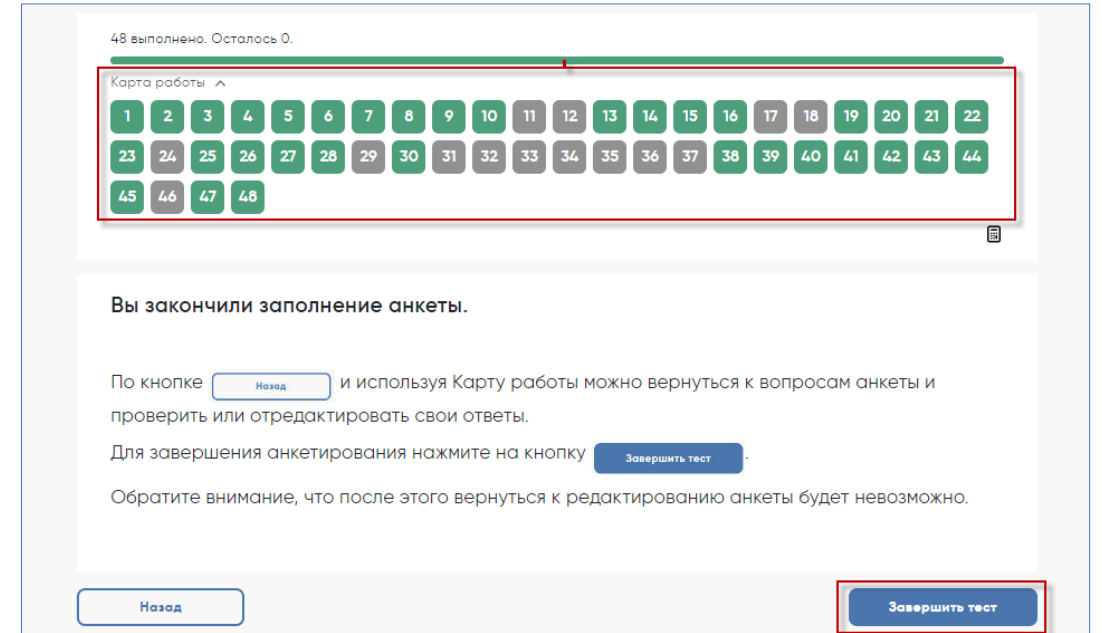

# **4. Сбор и отправка материалов Федеральному организатору**

Распечатанные бланки с учетными данными учащихся после сессии должны быть уничтожены.

Заполненные бумажные формы (Формы участия, Протоколы организатора, соглашения о неразглашении) должны храниться в ОО до окончания обработки данных Федеральным организатором. После соответствующего уведомления данные формы необходимо будет уничтожить.

По итогу всех сессий в ОО необходимо заполнить в электронном виде в соответствующей публикации в личном кабинете ОО в ФИС ОКО **Электронный протокол проведения**, в который войдут сведения о каждой из проведенных сессий (уже заполненные в бумажных Формах участия и Протоколах организатора). Форма для заполнения состоит из двух вкладок. Пример вкладок электронной формы приведен ниже:

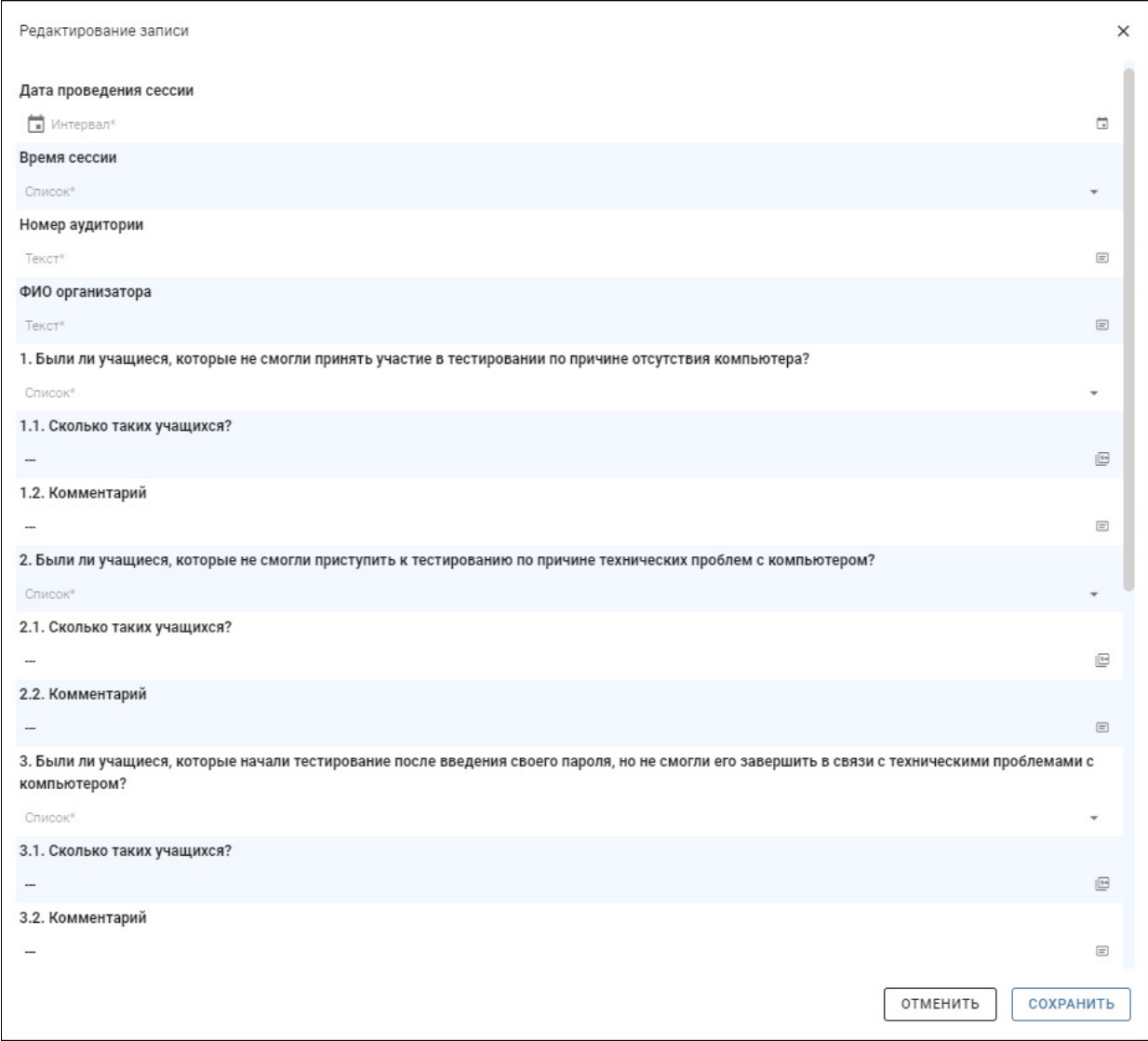

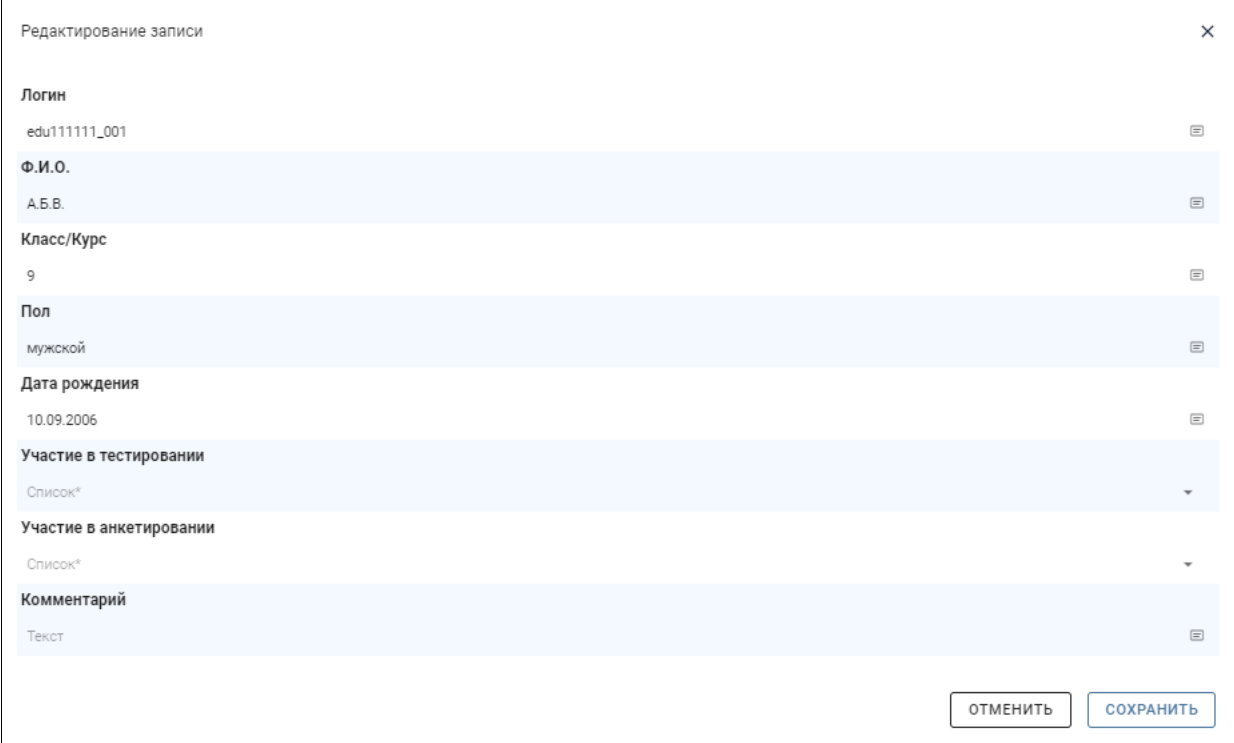

Проконтролируйте, чтобы на каждую сессию был заполнен Электронный протокол наблюдателя (федерального и регионального) (см. п. 3.4.1). После ввода данных от всех наблюдателей отправьте итоговые данные (нажмите на кнопку «Сдать отчет»).

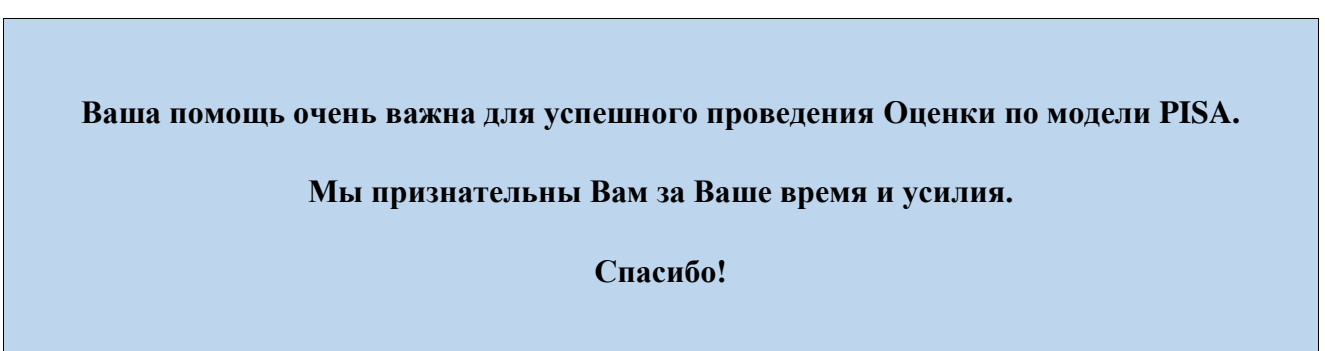

# **Приложение 1. Сценарий проведения**

Проведение тестирования в соответствующей аудитории является обязанностью организатора в аудитории. К началу проведения тестирования у организатора должны быть готовы (скачаны из ФИС ОКО и распечатаны) следующие материалы:

- настоящий Сценарий проведения
- бумажная Форма участия со списком отобранных учащихся
- форма «Логины и пароли учащихся» для входа в Систему тестирования (в форме необходимо заполнить ФИО, затем распечатать и разрезать на отдельные бланки для раздачи учащимся)
- бумажный Протокол организатора
- все компьютеры, используемые для тестирования, должны быть включены, подключены к Интернету, должна быть открыта страница авторизации для доступа к Системе тестирования: https://edutest.obrnadzor.gov.ru

В данном разделе на сером фоне представлены устные инструкции, которые организатор должен зачитать учащимся СЛОВО В СЛОВО. Текст, не расположенный на сером фоне, представляет собой пояснения или инструкции для организатора в аудитории, зачитывать их вслух учащимся не нужно.

### **Пример текста инструкции Пример текста инструкции**

### **Подготовка к началу тестирования**

Впустите учащихся в аудиторию и рассадите их по местам.

Попросите учащихся убрать со стола все, кроме устройства (компьютера или ноутбука), на котором проводится тестирование.

Удостоверьтесь в том, что на всех компьютерах отрыта веб-страница входа в Систему тестирования https://edutest.obrnadzor.gov.ru, и все учащиеся видят ее на экране.

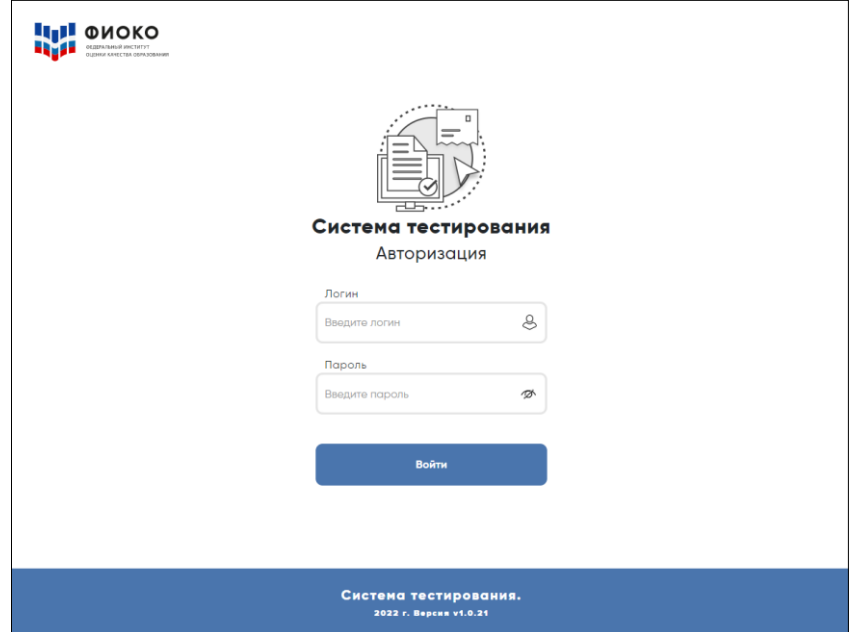

ВНИМАНИЕ! Система тестирования не предполагает блокировки экрана для предотвращения использования учащимися других программ или веб-страниц на компьютере, и необходимо следить за тем, чтобы учащиеся не уходили с сайта Системы тестирования.

### **Представление исследования «Оценка по модели PISA»**

Представьтесь и поясните, что в рамках исследования «Оценка по модели PISA» вы являетесь организатором в аудитории.

Скажите:

**Сегодня у вас есть возможность принять участие в исследовании «Оценка по модели PISA». Это международная программа по оценке образовательных достижений учащихся. В рамках этого исследования мы хотели бы сопоставить ваши знания в области математики, естественных наук и чтения с соответствующими знаниями учащихся по всему миру.**

### Скажите:

**Ваше участие в исследовании очень важно, так как благодаря ему мы сможем получить информацию о том, что вы изучаете в школе и как к ней относитесь. Мы просим вас приложить максимальные усилия для прохождения тестирования, так как ваши ответы помогут нам лучше понять результаты вашей школы в сопоставлении с результатами других школ по всему миру.** 

### Скажите:

**Теперь, пожалуйста, выключите мобильные телефоны или любые другие электронные устройства, за исключением компьютера, на котором вы будете работать во время тестирования.**

Дайте учащимся несколько минут для того, чтобы отключить все электронные устройства, в том числе, смарт-часы.

### Скажите:

**Исследование «Оценка по модели PISA» проводится в компьютерном формате и состоит из двух частей. Первая часть представляет собой Тест для учащегося, а вторая — Анкету для учащегося. Сейчас я раздам вам логины и пароли, с помощью которых вы сможете приступить к работе.** 

**Мы начнем с Инструкции по прохождению теста, а затем перейдем к Тесту для учащегося, выполнение которого займет два часа. Затем мы сделаем небольшой перерыв и пройдем Анкету для учащегося.**

Раздайте учащимся персональные бланки с логинами и паролями доступа к Системе тестирования.

С этого момента опоздавшие учащиеся в аудиторию **НЕ** допускаются.

Скажите:

**На бланке перед вами написаны логин и пароль для доступа к Системе тестирования. Пожалуйста, внимательно прочитайте информацию на бланке, чтобы убедиться, что предоставленные там логин и пароль действительно ваши.** 

### **Работа с Инструкцией по прохождению теста**

Скажите:

**Введите свой индивидуальный логин и пароль, который указан на бумажном бланке, и нажмите на кнопку «Войти».** 

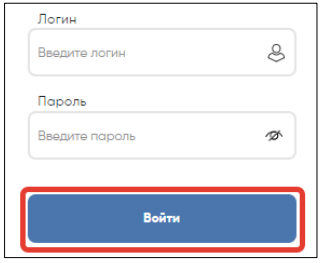

Убедитесь, что все учащиеся смогли осуществить вход, и отображается Главный экран со ссылками для входа в Инструкцию, Тест и Анкету.

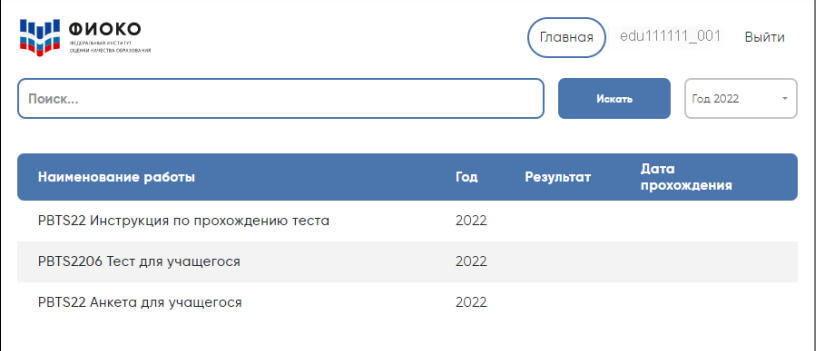

### Скажите:

**Сейчас перед вами Главный экран с тремя ссылками для входа в Инструкцию по прохождению теста, Тест для учащегося и Анкету для учащегося. Начнем с Инструкции по прохождению теста. Пожалуйста, нажмите на ссылку для входа в Инструкцию, а затем в открывшемся окне нажмите на кнопку «Начать».** 

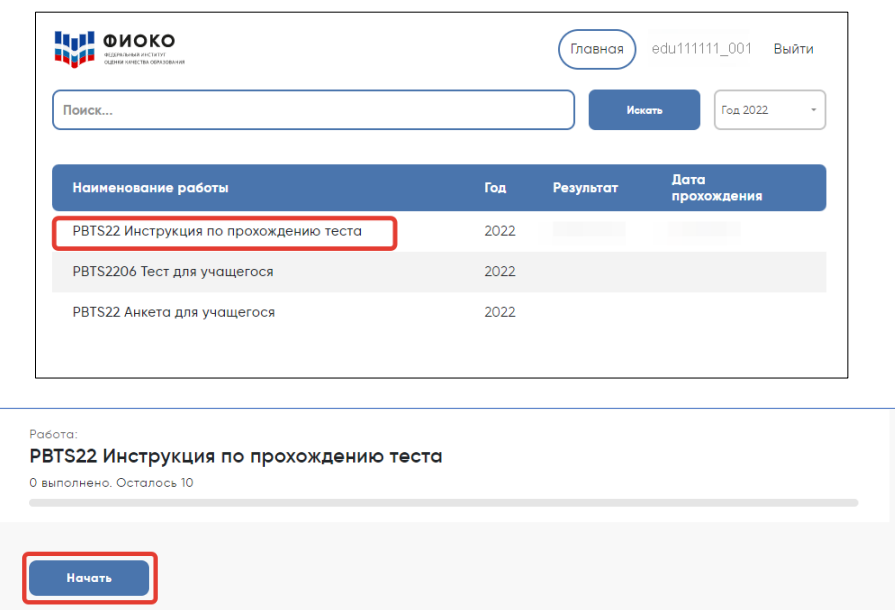

Убедитесь, что все учащиеся смогли осуществить вход, и на экране открыта первая страница Инструкции.

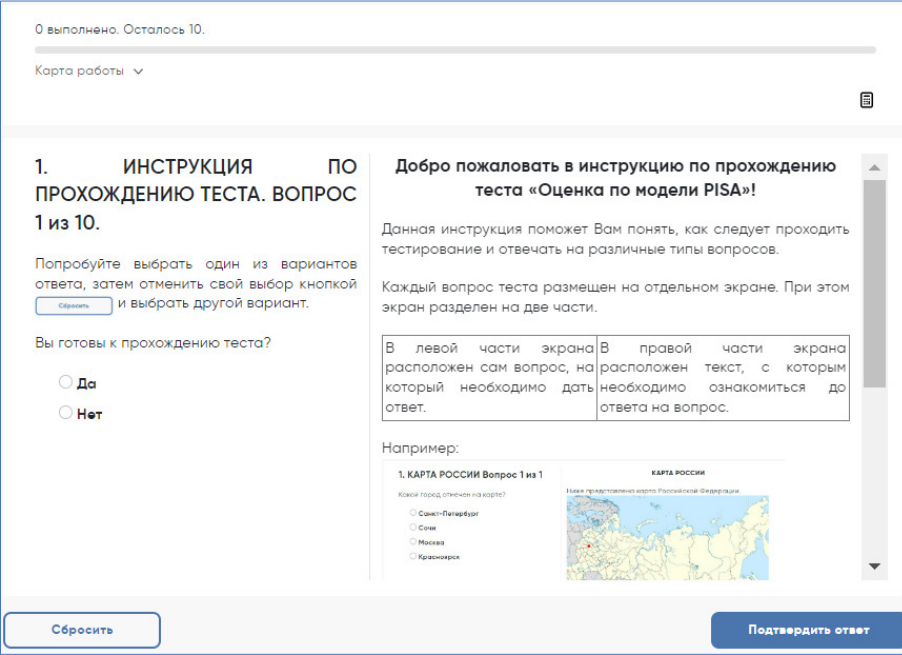

Скажите:

**У вас есть 10 минут для ознакомления с тренировочными вопросами Инструкции.**

Спустя 10 минут, отведенных для прохождения Инструкции, скажите:

**Время для ознакомления с Инструкцией и тренировочными вопросами закончилось. Пройдя инструкцию до конца, вернитесь на Главный экран. Если вы еще не сделали этого, пролистайте тренировочные вопросы до конца, а затем нажмите кнопку «Завершить тест» и «На главную».**

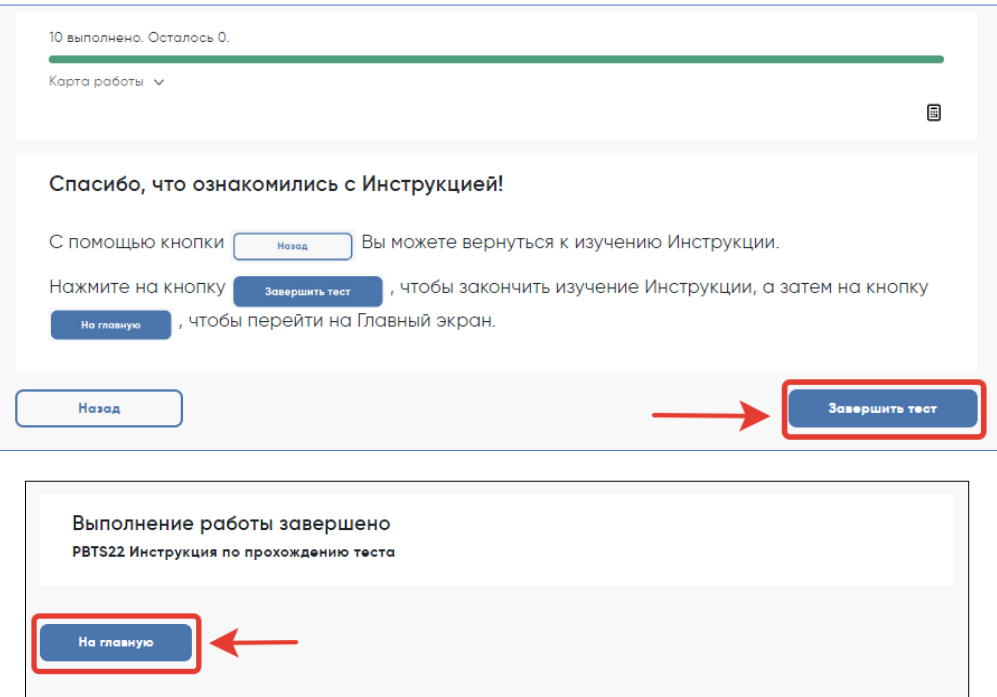

Убедитесь, что все учащиеся вернулись на Главный экран.

### **Начало работы с тестом**

### Скажите:

**Пожалуйста, на Главном экране нажмите на ссылку для входа в Тест для учащегося.**

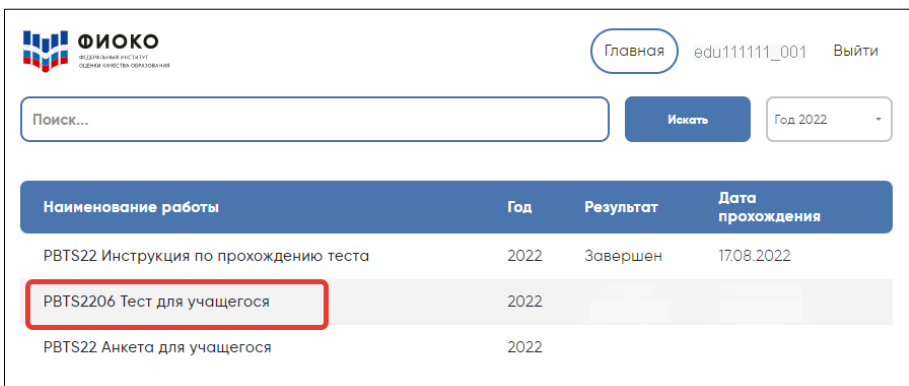

Убедитесь, что все учащиеся открыли нужную ссылку и видят следующий экран:

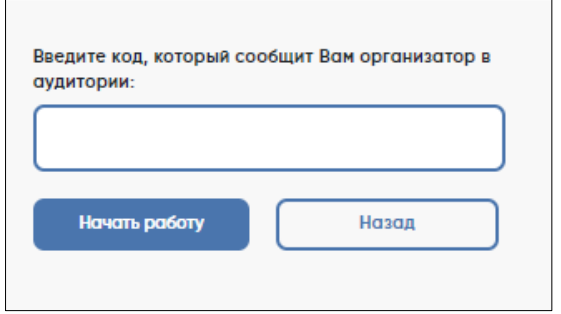

### Скажите:

**В открывшемся окне введите код 6035. Нажмите на кнопку «Начать работу» и приступайте к Тесту для учащегося, на выполнение которого у вас есть два часа. Используйте имеющееся время внимательно и постарайтесь ответить на максимальное количество вопросов. Можете приступать к работе.**

Запишите время начала и окончания тестирования на доске, помните, что на работу с Тестом для учащегося выделяется ровно 120 минут.

Убедитесь, что все учащиеся приступили к работе. Учащимся предлагается тест, представляющий собой набор произвольно подобранных вопросов. В среднем, в каждом тесте содержится от 57 до 62 вопросов. Организатор в аудитории не должен помогать учащимся отвечать на вопросы теста.

В случае необходимости вы можете объявить короткий перерыв (5 минут) через час после начала работы с Тестом для учащегося. Вы можете предложить учащимся встать и размяться, но при этом соблюдать тишину и не разговаривать друг с другом. Затем, через 5 минут или раньше, попросите учащихся вернуться на свои места и продолжить отвечать на вопросы.

Ближе к окончанию двухчасового периода тестирования обращайте внимание на учащихся, которые уже закончили работу, и напомните им о том, что до того, как они нажмут на кнопку «Завершить тест» в окне, открывающемся после последнего вопроса, у них есть возможность просмотреть все

вопросы еще раз и проверить ответы, используя для перемещения Карту работы в верхней части экрана или кнопки навигации в нижней части экрана.

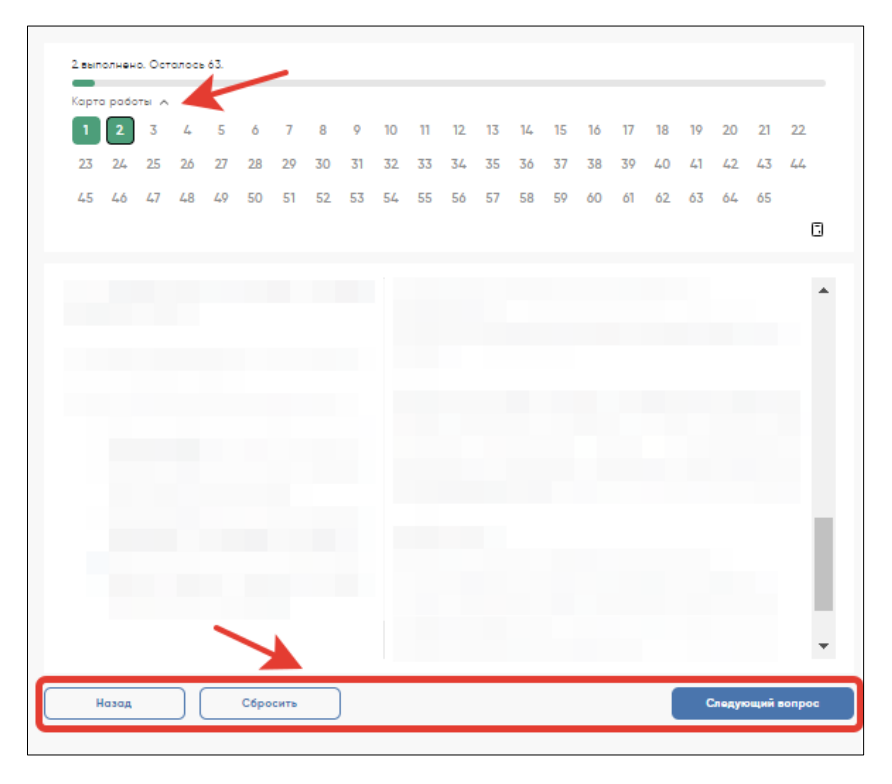

Как только вы убедитесь в том, что учащиеся сделали все, что могли, разрешите им завершить работу над тестом. Через два часа с момента начала работы над тестом для учащихся скажите:

**Время, выделенное на работу с Тестом для учащегося, вышло. Если вы не дошли до последнего вопроса, пожалуйста, нажимайте на кнопку «Подтвердить ответ» в правом нижнем углу и «ОК» во всплывающем сверху окне до тех пор, пока не пролистаете все вопросы до конца.** 

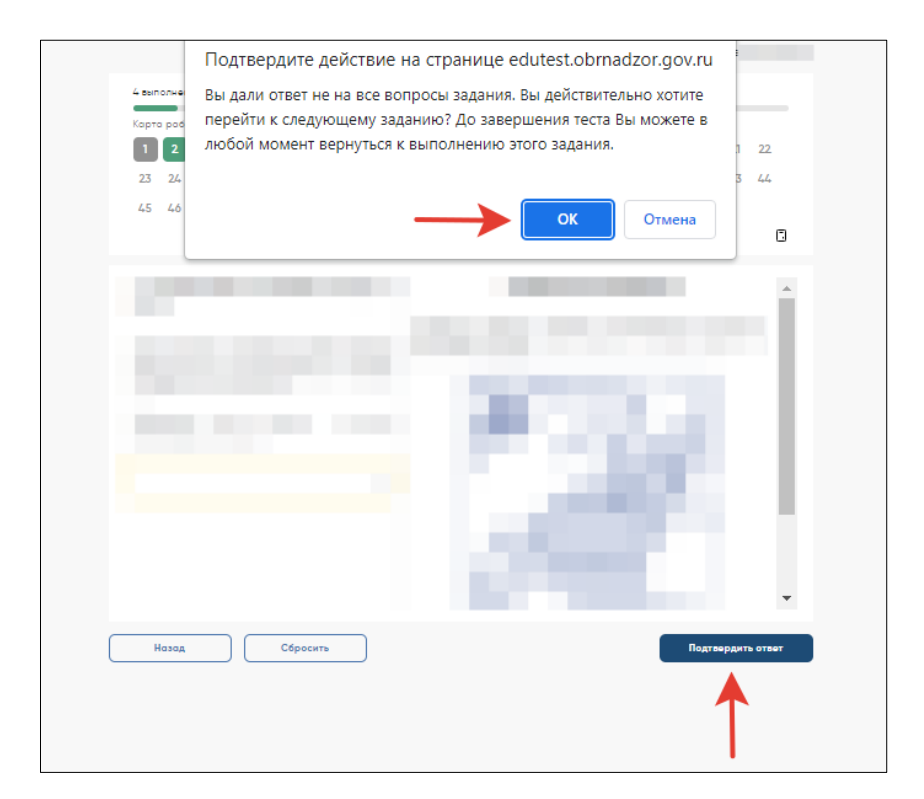

Дождитесь, когда учащиеся откроют экран подтверждения выполнения теста, и скажите:

**В открывшемся после последнего вопроса окне нажмите на кнопку «Завершить тест», а затем нажмите на кнопку «На главную». Перед вами должен снова открыться Главный экран Системы тестирования.** 

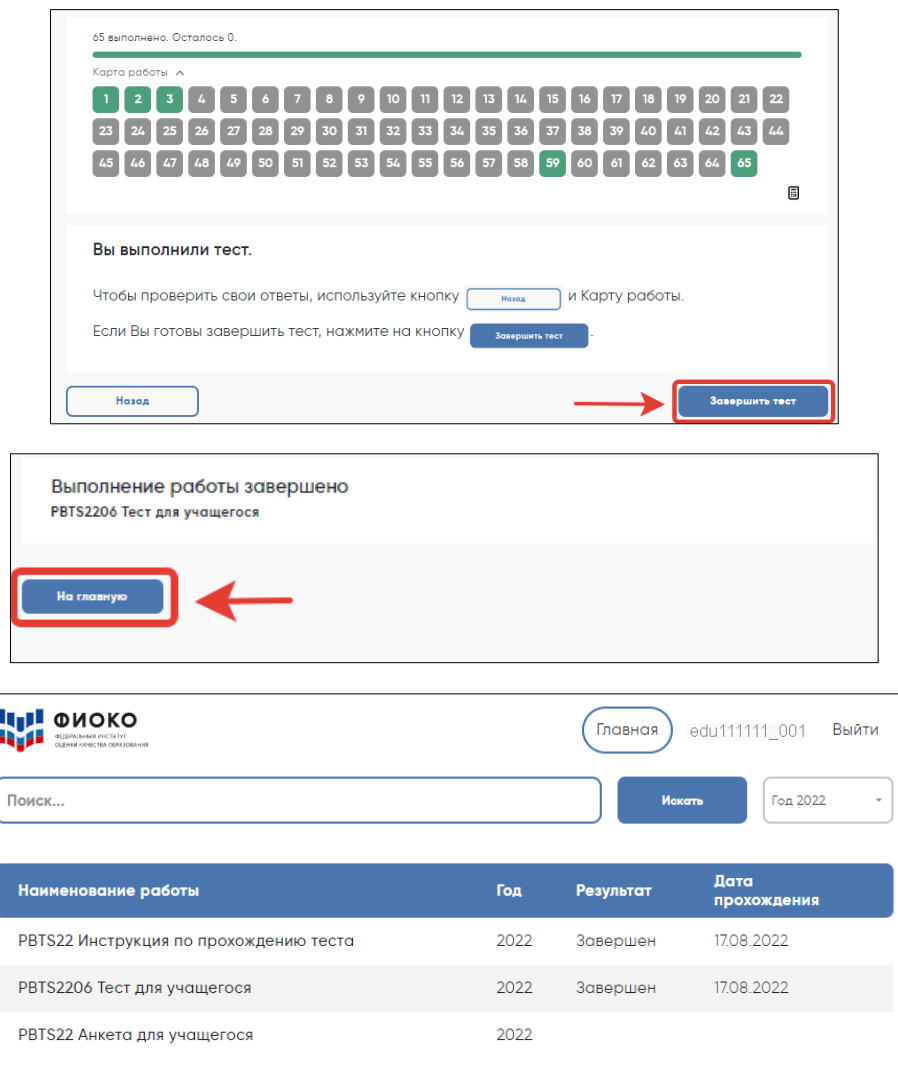

### **Перерыв после завершения теста для учащихся**

### Скажите:

### **Сейчас у нас будет 15-минутный перерыв, после которого вы приступите к работе с Анкетой для учащегося.**

В зависимости от правил ОО, во время этого перерыва учащиеся могут выйти из аудитории, в которой проводится тестирование. Следует попросить учащихся находиться не слишком далеко от аудитории тестирования для того, чтобы они услышали, когда вы будете звать их обратно.

Напомните им о возможности воспользоваться уборной и попить воды в случае необходимости.

### **Завершение теста вместо учащегося**

Если учащийся выйдет из аудитории, не завершив тестирование и не выйдя на Главный экран, вам нужно выйти из Теста для учащегося вместо него. Для этого необходимо выполнить следующие шаги:

1) Нажимайте на кнопку «Подтвердить ответ» в правом нижнем углу и «ОК» во всплывающем сверху окне до тех пор, пока не достигнете страницы с надписью «Вы выполнили тест».

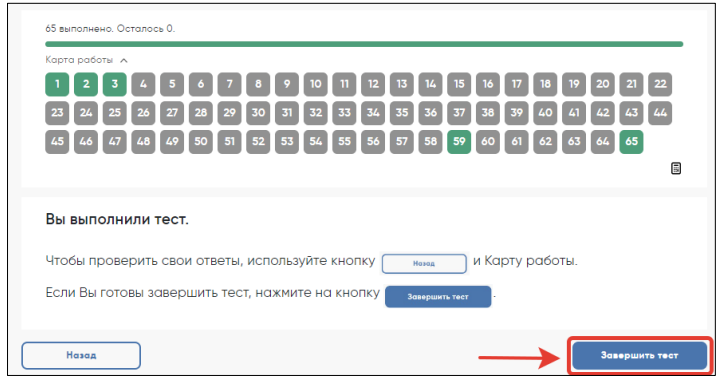

- 2) Нажмите на кнопку «Завершить тест».
- 3) Нажмите на кнопку «На главную» в открывшемся окне и выйдите на Главный экран Системы тестирования.

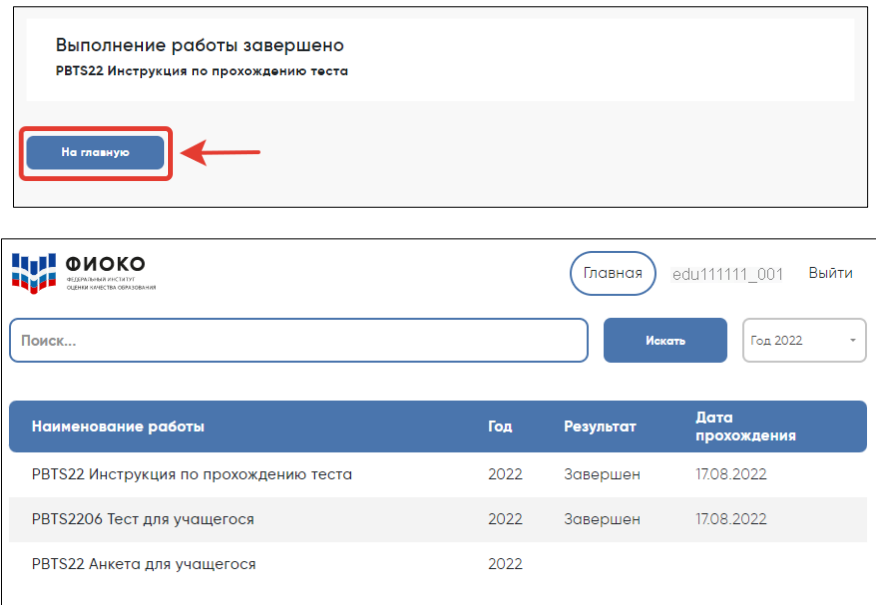

### **Начало работы с Анкетой для учащегося**

После 15-минутного перерыва попросите учащихся вернуться в аудиторию, где проводится тестирование, и занять свои места.

Скажите:

**В течение следующих 35-40 минут вы будете отвечать на вопросы о себе, своей семье, своей школе, своих интересах и взглядах на разные вещи. В отношении этих вопросов не существует правильных или неправильных ответов, поэтому, пожалуйста, постарайтесь ответить на них как можно лучше и полнее. Ваши ответы никто из вашей школы не увидит, они останутся конфиденциальными.** 

### Скажите:

### **На Главном экране нажмите на ссылку для входа в Анкету для учащегося.**

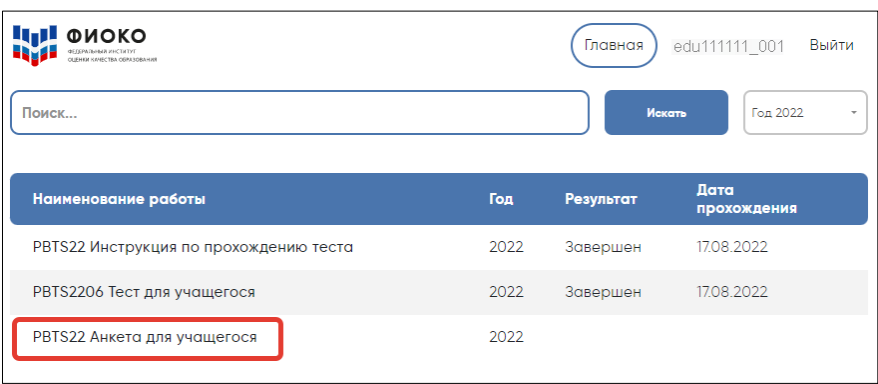

### Скажите:

### **В открывшемся окне прочитайте вводные инструкции, а после этого введите код 2081 и нажмите на кнопку «Начать работу».**

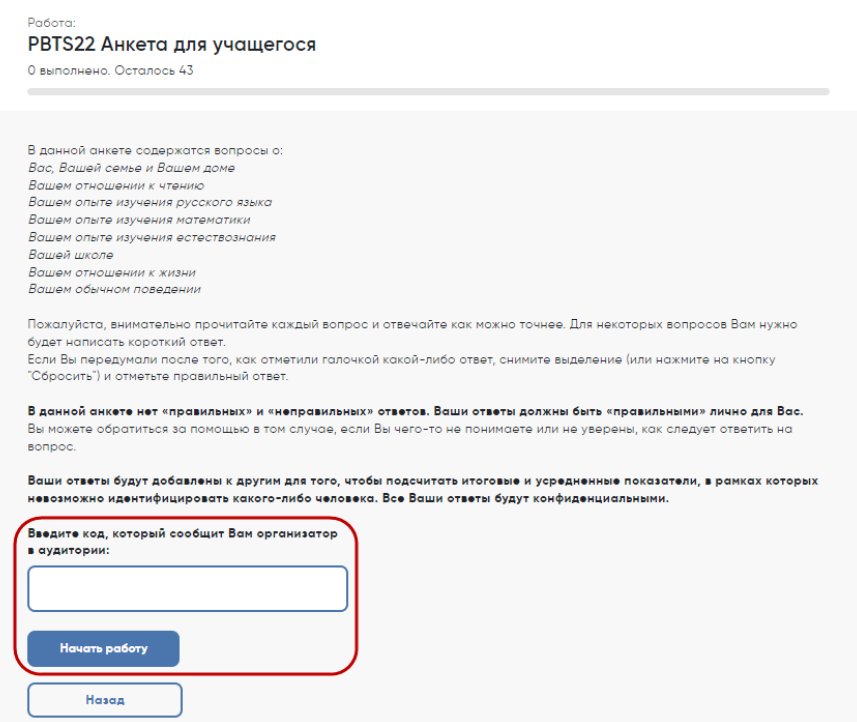

Скажите:

**Вы можете приступать к работе с Анкетой для учащегося. У вас есть около 35-40 минут, чтобы ответить на эти вопросы. Если в анкете встретится что-то, что вам непонятно, поднимите руку, и я подойду к вам.** 

Зафиксируйте на доске время начала анкетирования.

Если у учащихся возникнут вопросы, постарайтесь отвечать на них индивидуально, подойдя к столу учащегося. В отличие от тестирования, при выполнении анкетирования помощь организатора в аудитории учащимся допускается.

### *Оценка по модели PISA-2022. Руководство по проведению*

Ближе к окончанию периода анкетирования обращайте внимание на учащихся, которые уже закончили работу, и напомните им о том, что до того, как они нажмут на кнопку «Завершить тест» в окне, открывающемся после последнего вопроса, у них есть возможность просмотреть все вопросы еще раз и проверить ответы, используя для перемещения Карту работы в верхней части экрана или кнопки навигации в нижней части экрана.

### **Завершение работы с Анкетой для учащегося**

Скажите:

**Пожалуйста, еще раз проверьте свои ответы, убедитесь, что вы не пропустили какой-нибудь вопрос. Для этого воспользуйтесь Картой работы в верхней части экрана.**

Дайте учащимся немного времени на проверку.

Дождитесь, когда учащиеся пролистают все вопросы и перейдут к последней странице, и скажите:

**В окне завершения анкетирования нажмите на кнопку «Завершить тест», а затем на кнопку «На главную».**

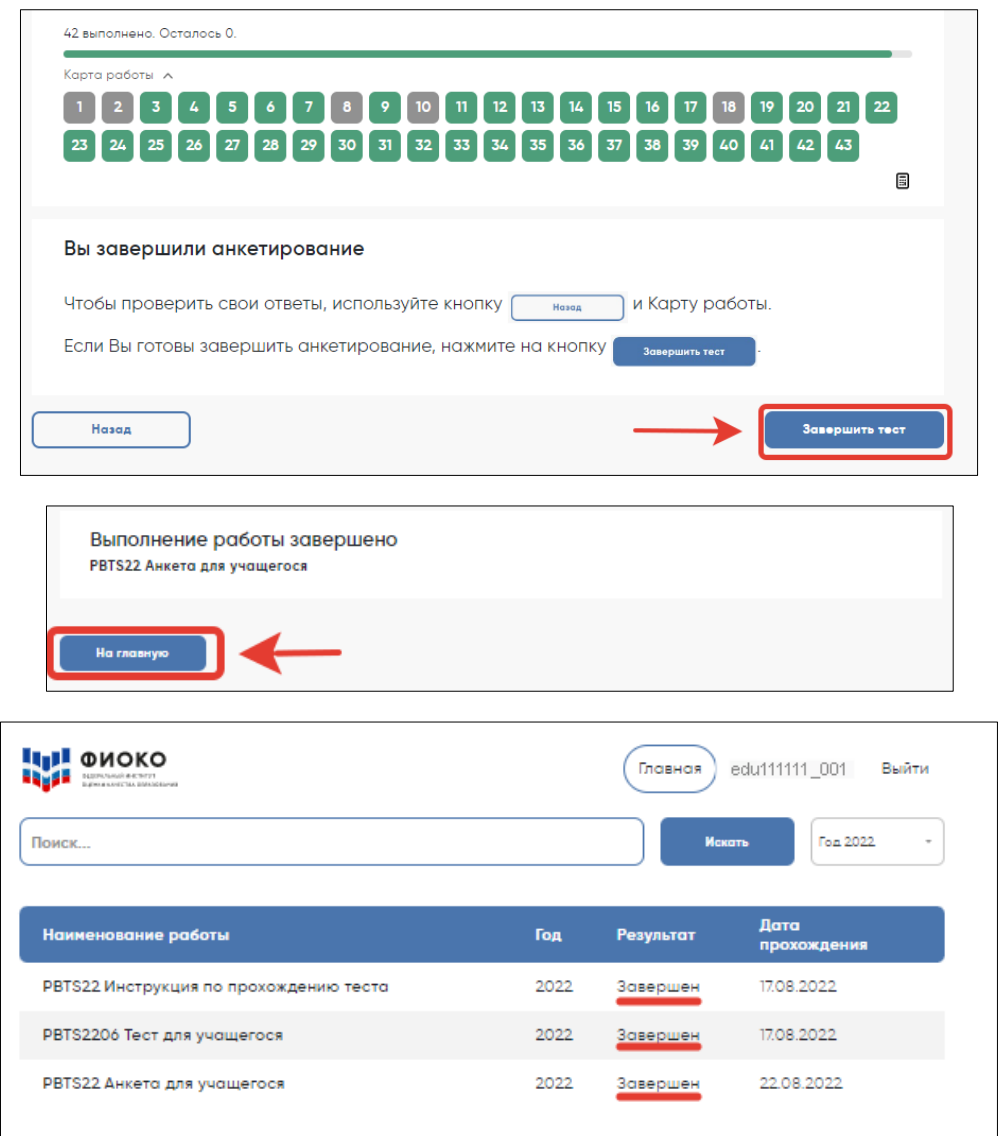

Скажите:

**Мы благодарим вас за участие в исследовании «Оценка по модели PISA», образовательная организация получит результаты через несколько месяцев.** 

Отпустите учащихся в соответствии с правилами школы.

### **Завершение работы с анкетой вместо учащегося**

Если учащийся выйдет из аудитории, не завершив анкетирование и не выйдя на Главный экран, вам нужно выйти из Анкеты для учащегося вместо него. Для этого необходимо выполнить следующие шаги:

1) Нажимайте на кнопку «Подтвердить ответ» в правом нижнем углу и «ОК» во всплывающем сверху окне до тех пор, пока не достигнете страницы с надписью «Вы завершили анкетирование».

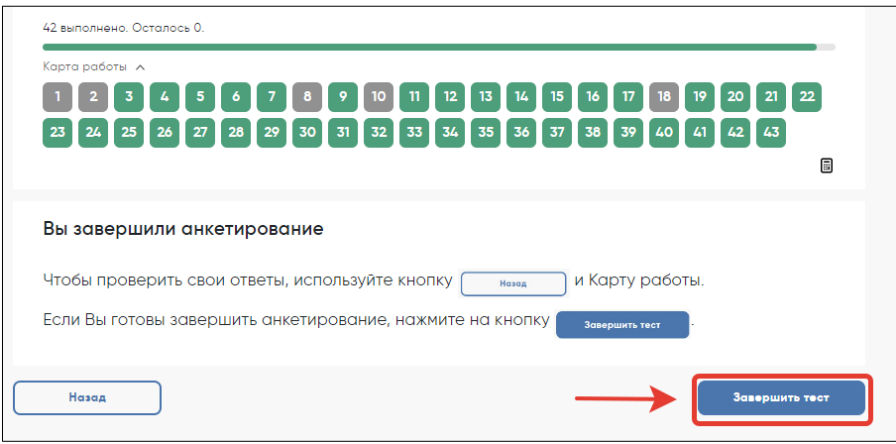

- 2) Нажмите на кнопку «Завершить тест».
- 3) Нажмите на кнопку «На главную» в открывшемся окне и выйдите на Главный экран Системы тестирования. На главном экране вы должны увидеть, что Инструкция, Тест для учащегося и Анкета для учащегося находятся в статусе «Завершен».

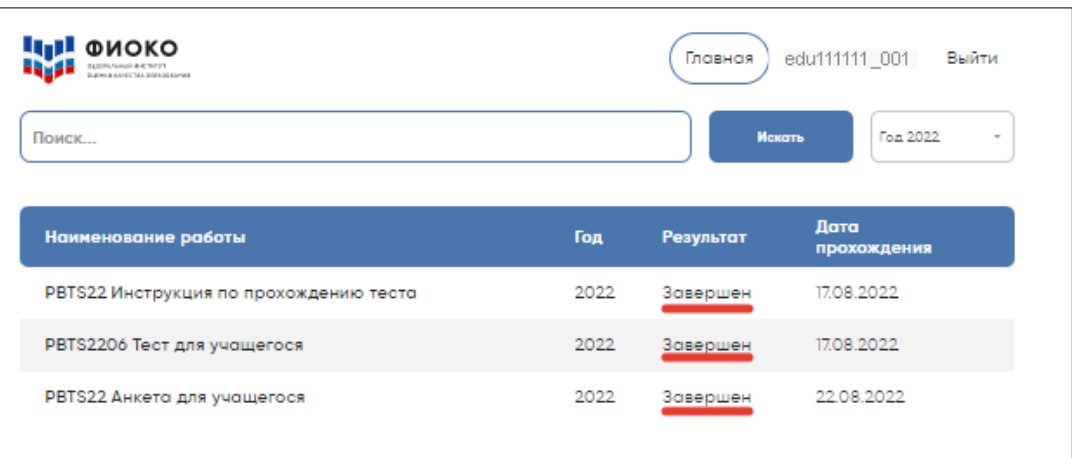

# **Приложение 2. Форма Соглашения о неразглашении данных**

### **ОЦЕНКА ПО МОДЕЛИ PISA-2022. СОГЛАШЕНИЕ О НЕРАЗГЛАШЕНИИ ДАННЫХ**

После получения материалов **Оценки по модели PISA**, настоящим документом подтверждается согласие не распространять данные среди лиц, непосредственно не связанных с вышеназванной оценкой, не копировать и не публиковать их. Эти материалы конфиденциальны. Конфиденциальность материалов Оценки по модели PISA является обязательным условием обеспечения качества и надежности получаемых результатов.

### **Информация о лицах, имеющих доступ к материалам:**

### **Регион:**

*(Форма заполняется от руки региональным координатором, школьным координатором, организаторами в аудитории, техническими специалистами и наблюдателями)*

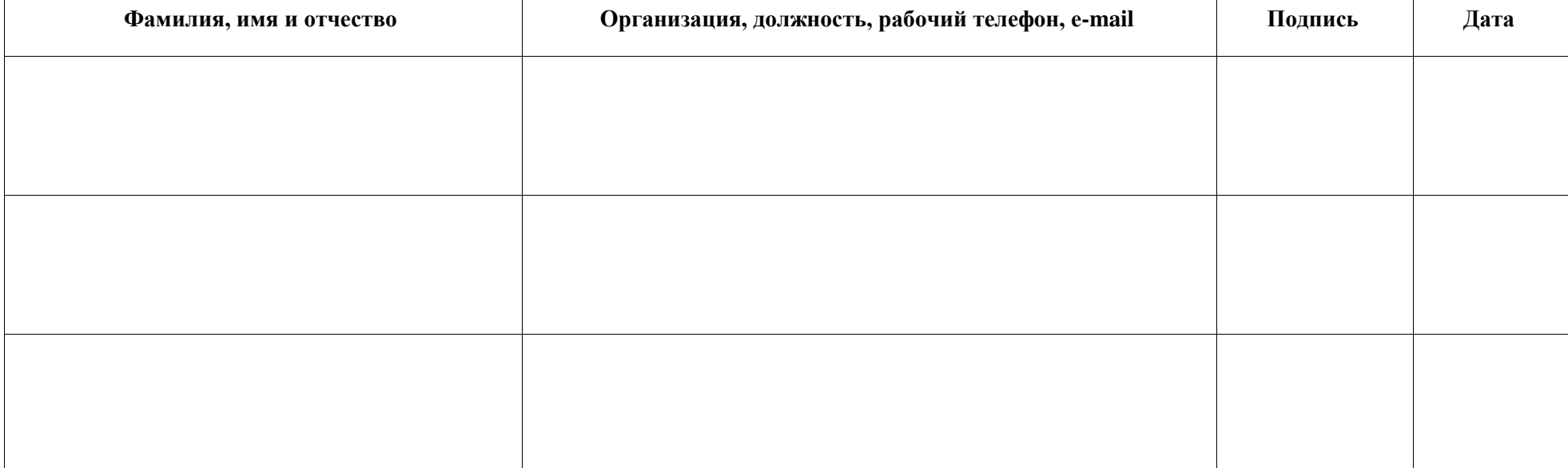

# **Приложение 3. Форма бумажного Протокола организатора**

### **Оценка по модели PISA-2022. Протокол организатора**

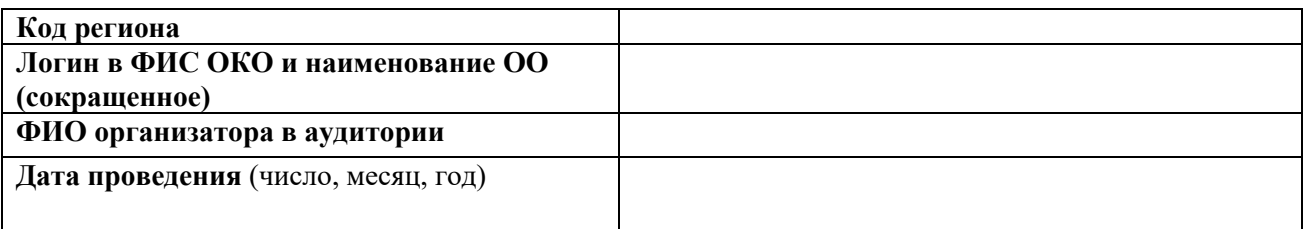

### **1. Время выполнения теста** (запишите время в часах и минутах, например, 13:05.)

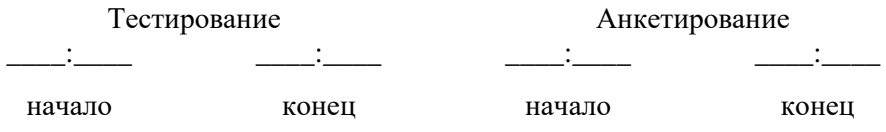

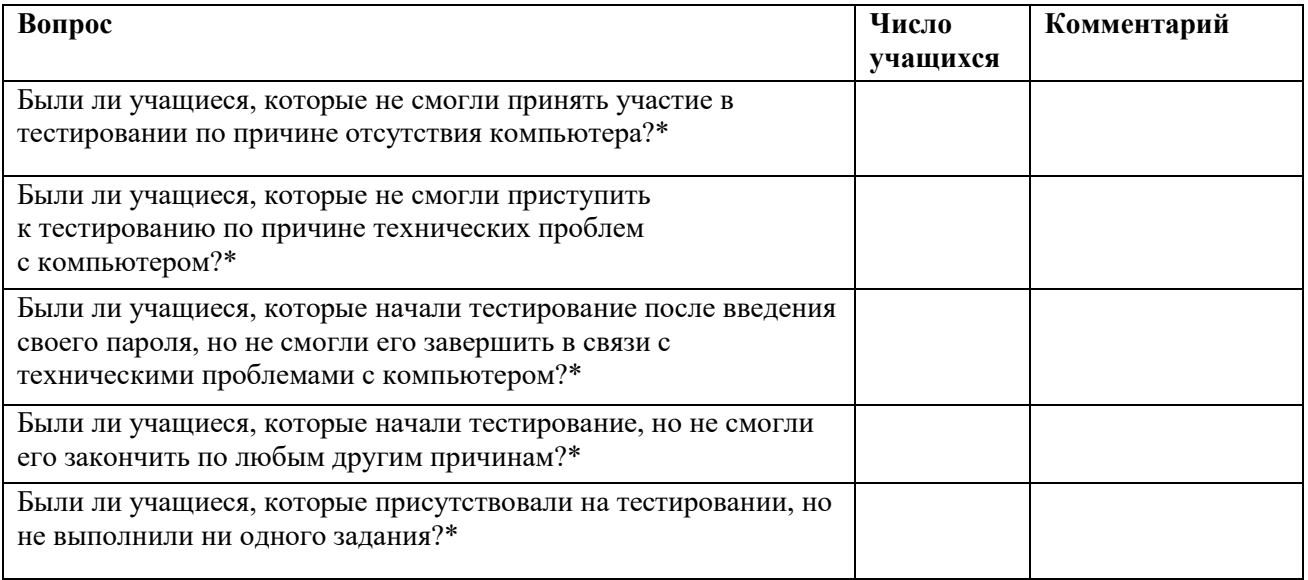

\* *(Если таких учащихся НЕ было, проставьте «0» в колонке «Число учащихся». Если были, запишите число таких учащихся с указанием логинов учащихся и добавьте комментарии.)*

**2. Возникали ли какие-либо проблемы с условиями проведения тестирования?** (Например, нарушение дисциплины, слишком громкий шум в коридоре; помещение оказалось слишком тесным. Если да, то запишите, какие именно проблемы возникали.)

### **3. Другие комментарии:**

# **Приложение 4. Форма бумажного Протокола наблюдателя**

# **Оценка по модели PISA-2022**

# **Протокол наблюдателя**

Лист 1 из 2

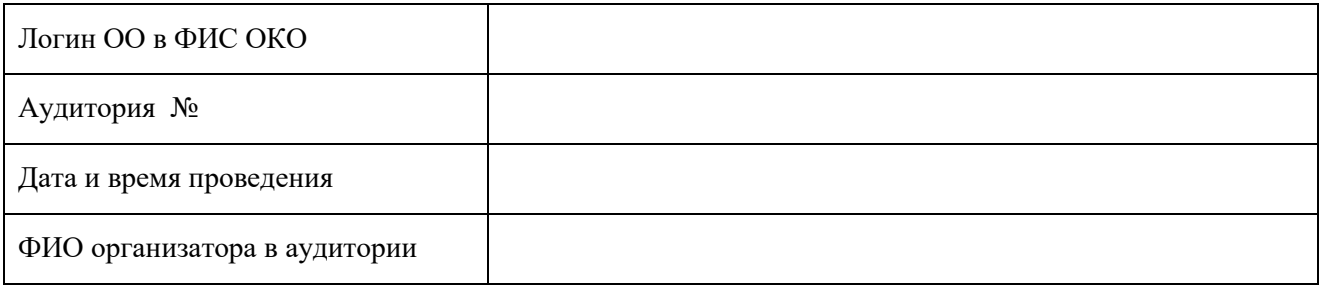

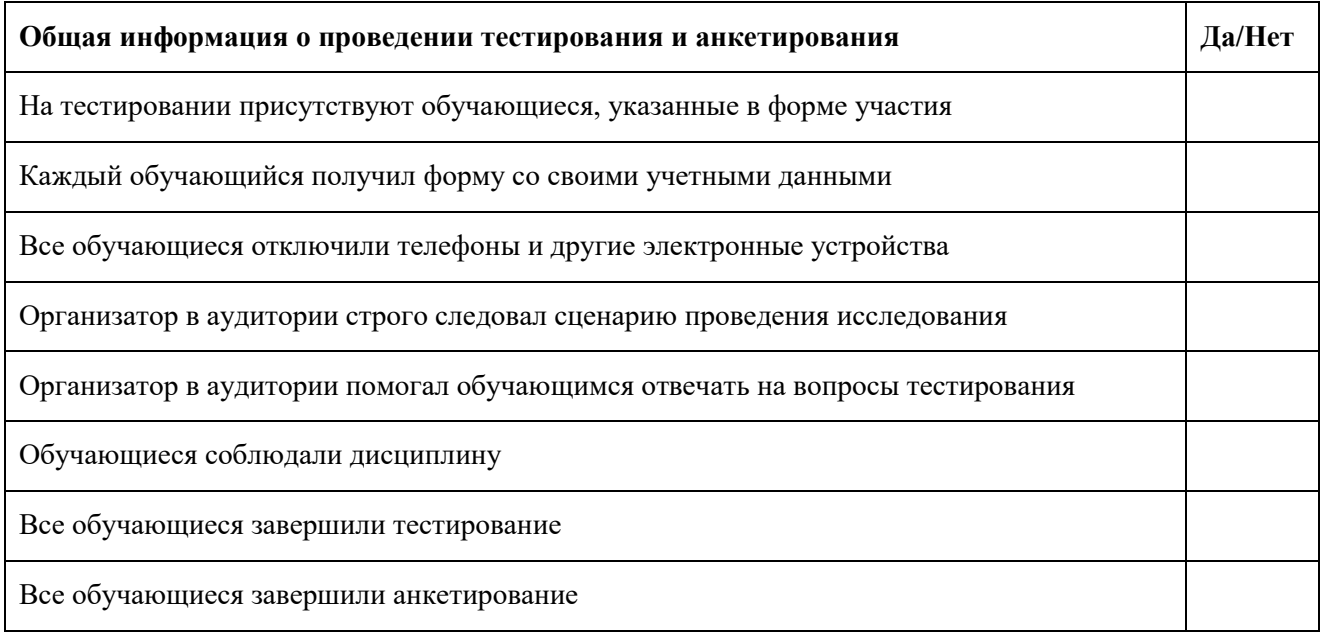

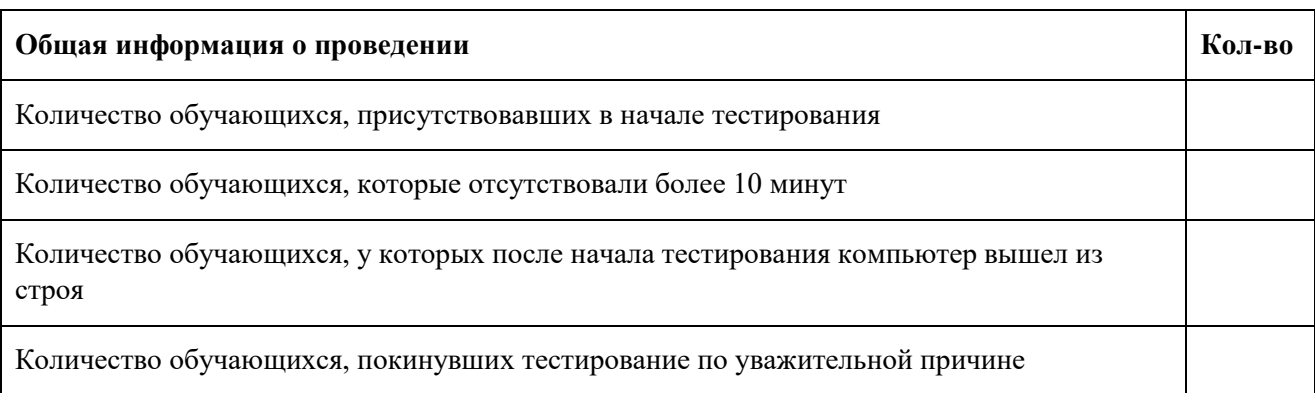

# **Оценка по модели PISA-2022**

# **Протокол наблюдателя**

Лист 2 из 2

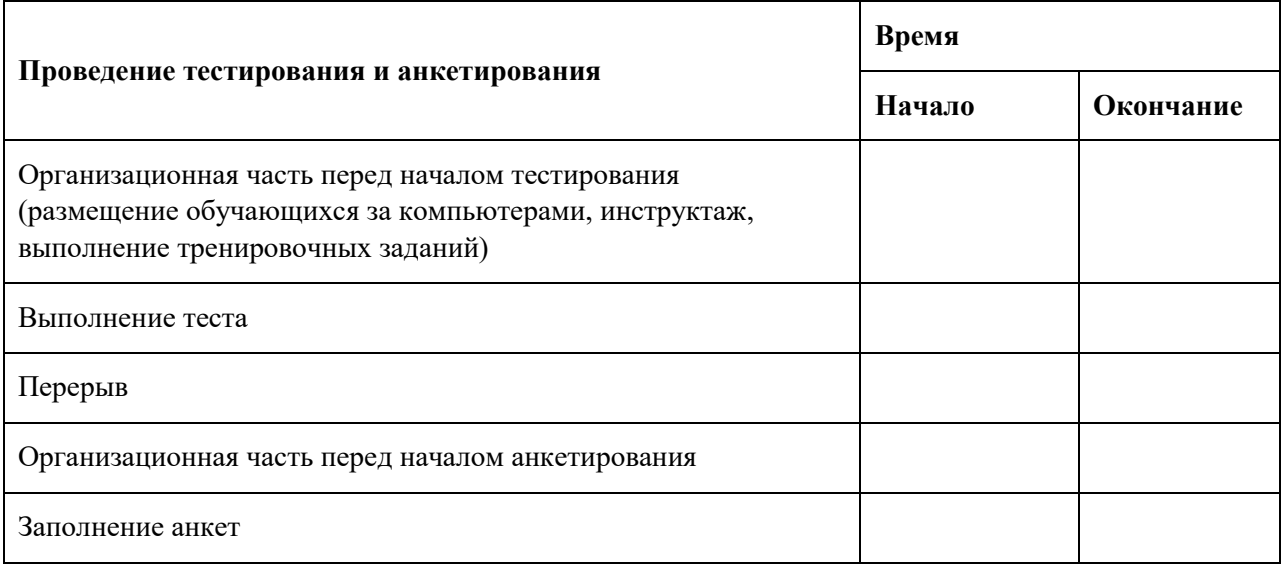

\_\_\_\_\_\_\_\_\_\_\_\_\_\_\_\_\_\_\_\_\_\_\_\_\_\_\_\_\_\_\_\_\_\_\_\_\_\_\_\_\_\_\_\_\_\_\_\_\_\_\_

\_\_\_\_\_\_\_\_\_\_\_\_\_\_\_\_\_\_\_\_\_\_\_\_\_\_\_\_\_\_\_\_\_\_\_\_\_\_\_\_\_\_\_\_\_\_\_\_\_\_\_

\_\_\_\_\_\_\_\_\_\_\_\_\_\_\_\_\_\_\_\_\_\_\_\_\_\_\_\_\_\_\_\_\_\_\_\_\_\_\_\_\_\_\_\_\_\_\_\_\_\_\_

\_\_\_\_\_\_\_\_\_\_\_\_\_\_\_\_\_\_\_\_\_\_\_\_\_\_\_\_\_\_\_\_\_\_\_\_\_\_\_\_\_\_\_\_\_\_\_\_\_\_\_

\_\_\_\_\_\_\_\_\_\_\_\_\_\_\_\_\_\_\_\_\_\_\_\_\_\_\_\_\_\_\_\_\_\_\_\_\_\_\_\_\_\_\_\_\_\_\_\_\_\_\_

\_\_\_\_\_\_\_\_\_\_\_\_\_\_\_\_\_\_\_\_\_\_\_\_\_\_\_\_\_\_\_\_\_\_\_\_\_\_\_\_\_\_\_\_\_\_\_\_\_\_\_

\_\_\_\_\_\_\_\_\_\_\_\_\_\_\_\_\_\_\_\_\_\_\_\_\_\_\_\_\_\_\_\_\_\_\_\_\_\_\_\_\_\_\_\_\_\_\_\_\_\_\_

\_\_\_\_\_\_\_\_\_\_\_\_\_\_\_\_\_\_\_\_\_\_\_\_\_\_\_\_\_\_\_\_\_\_\_\_\_\_\_\_\_\_\_\_\_\_\_\_\_\_\_

\_\_\_\_\_\_\_\_\_\_\_\_\_\_\_\_\_\_\_\_\_\_\_\_\_\_\_\_\_\_\_\_\_\_\_\_\_\_\_\_\_\_\_\_\_\_\_\_\_\_\_

\_\_\_\_\_\_\_\_\_\_\_\_\_\_\_\_\_\_\_\_\_\_\_\_\_\_\_\_\_\_\_\_\_\_\_\_\_\_\_\_\_\_\_\_\_\_\_\_\_\_\_

Неожиданные происшествия во время проведения тестирования (описать)

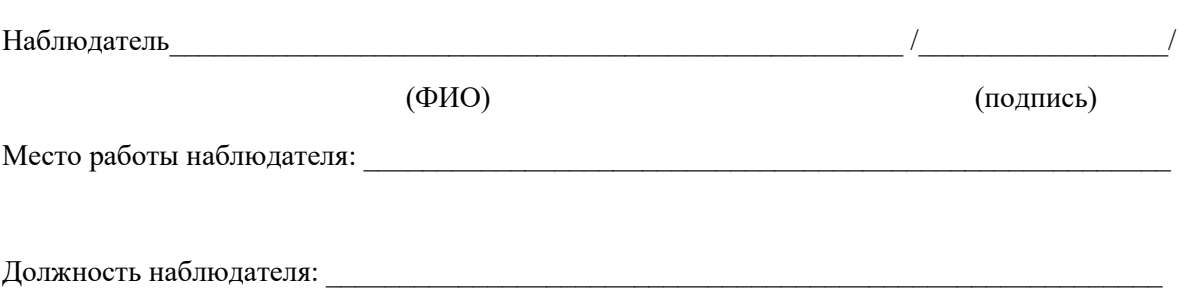

# ДОКУМЕНТ ПОДПИСАН<br>ЭЛЕКТРОННОЙ ПОДПИСЬЮ

### СВЕДЕНИЯ О СЕРТИФИКАТЕ ЭП

Сертификат 603332450510203670830559428146817986133868575777

Владелец Алопина Елена Николаевна

Действителен С 29.03.2022 по 29.03.2023